# **Dell E2417H Monitörü Kullanıcı Kılavuzu**

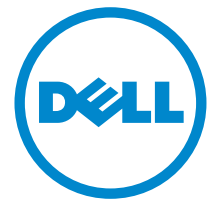

**Model: E2417H Düzenleyici model E2417Hb**

# **Notlar, dikkat notları ve uyarılar**

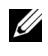

**24 NOT: NOT, bilgisayarınızı daha iyi kullanmanıza yardımcı olacak önemli** bilgileri göstermektedir.

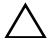

**DİKKAT: DİKKAT, talimatlara uygun hareket edilmediğinde donanımda zarar ya da veri kaybına neden olabilecek durumları göstermektedir.**

**UYARI: UYARI, mal zararı, kişisel yaralanma ya da ölümle sonuçlanabilecek durumları göstermektedir.**

**Copyright © 2016 Dell Inc. Tüm hakları saklıdır.** 

**2016 - 08 Değişiklik A00**

Bu ürün ABD ve uluslarası telif hakkı ve fikir hakları yasalarınca korunmaktadır. Dell™ ve Dell logosu Dell Inc. firmasının Amerika Birleşik devletleri ve/veya diğer yasamalardaki ticari markalarıdır. Bu belgede adı geçen diğer tüm markalar ve isimler ilgili şirketlerin ticari markaları olabilir.

# **İçindekiler**

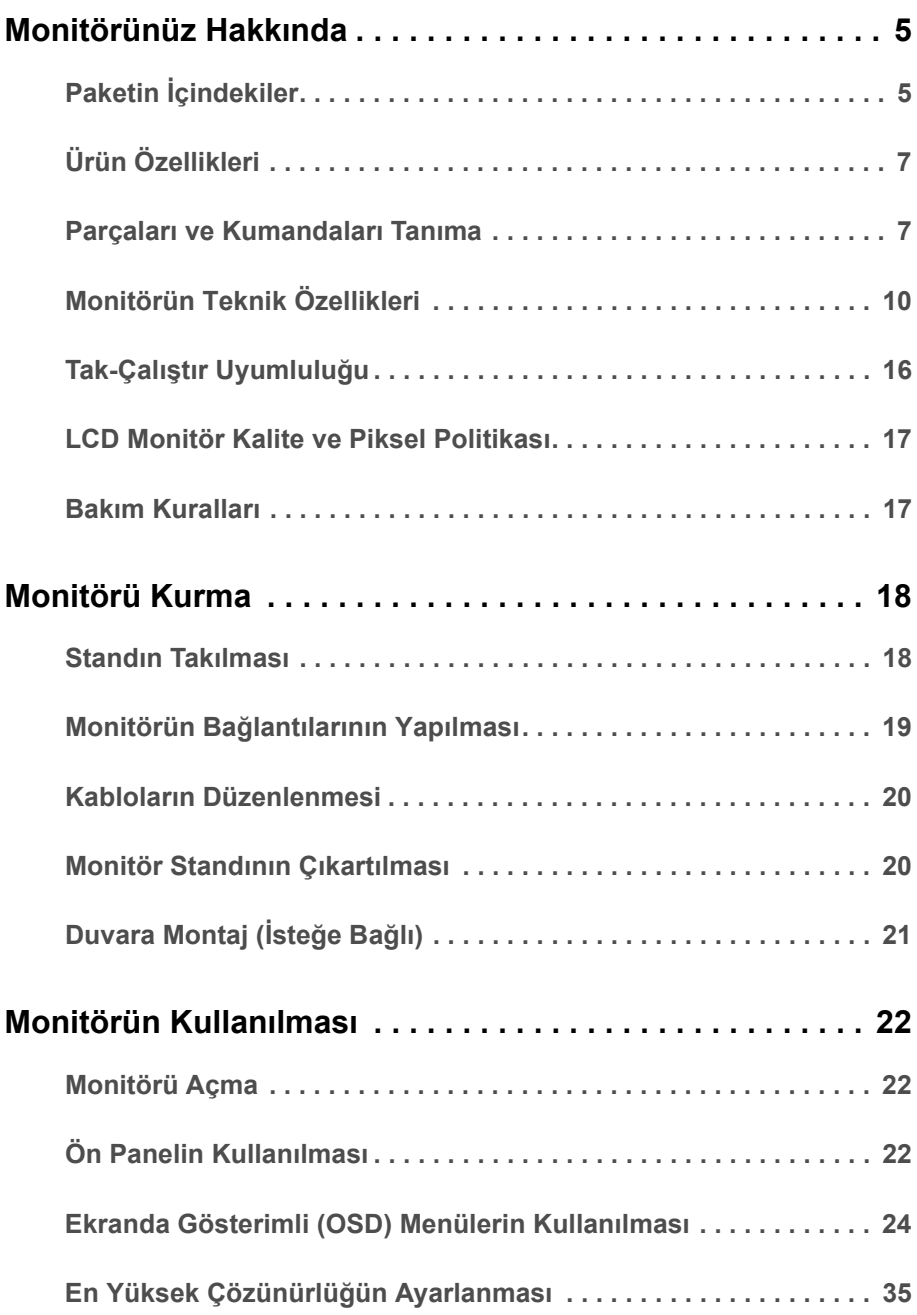

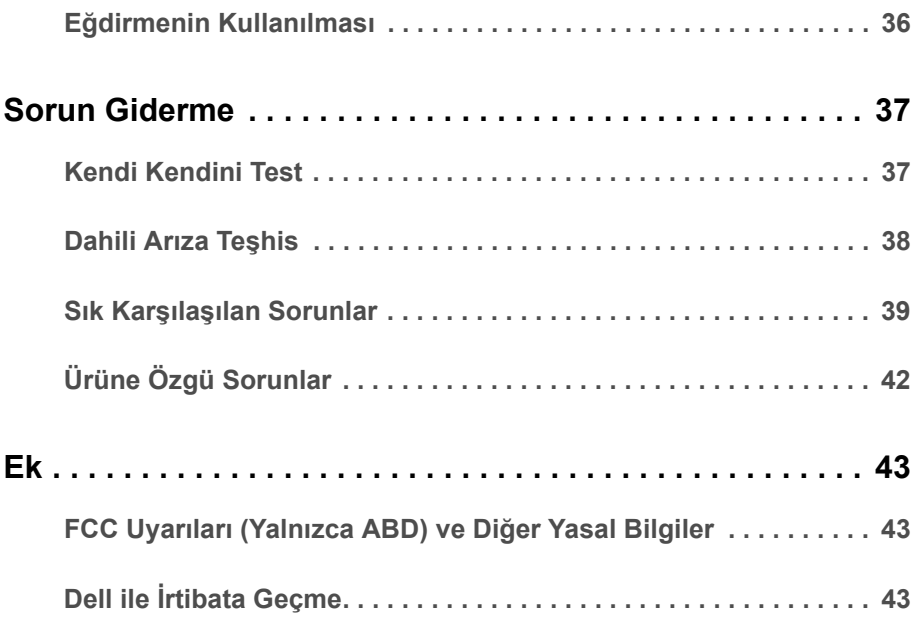

## <span id="page-4-1"></span><span id="page-4-0"></span>**Paketin İçindekiler**

Mönitörünüzle, aşağıda listelenen parçalar birlikte gelmektedir. Tüm parçaları aldığınızdan emin olun ve eksik bir parça varsa Dell ile İ[rtibata Geçme](#page-42-3).

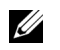

**NOT:** Bazı öğeler isteğe bağlı olabilir ve monitörünüzle birlikte gönderilmeyebilir. Bazı özellikler ve ortamlar, bazı ülkelerde sunulmuyor olabilir.

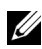

**NOT:** Başka bir stand ile kuracaksanız, lütfen kurulum talimatları için ilgili standın **Kurulum kılavuzuna bakın.**<br>Kurulum kılavuzuna bakın.

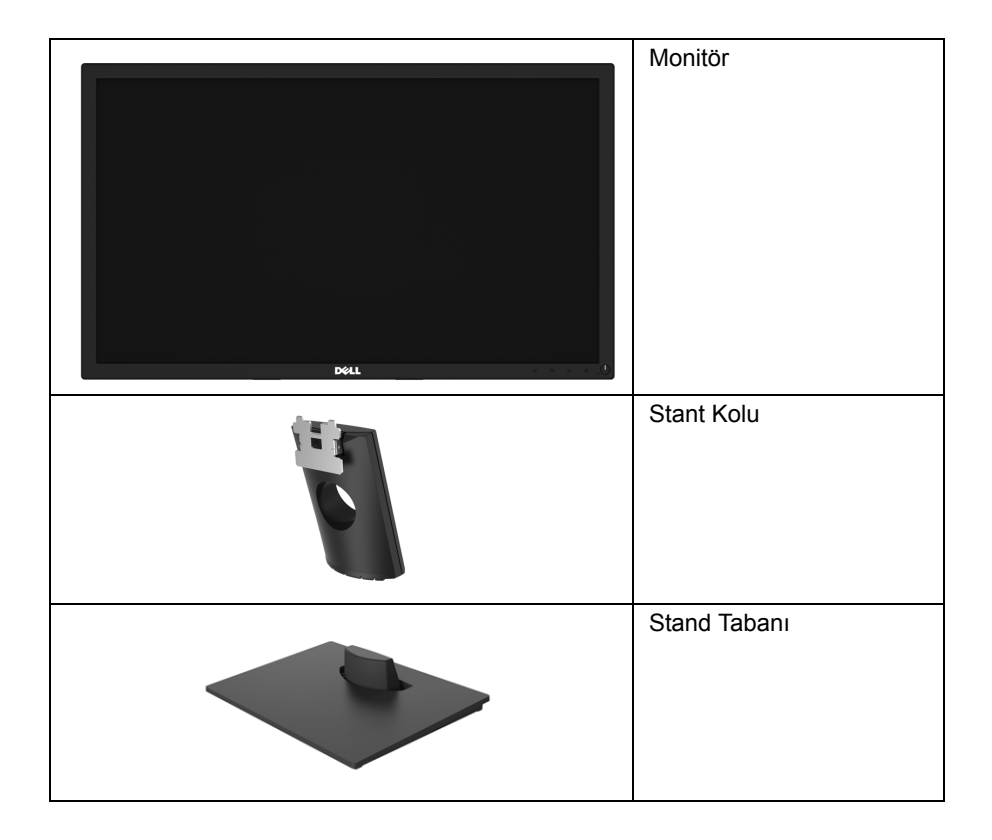

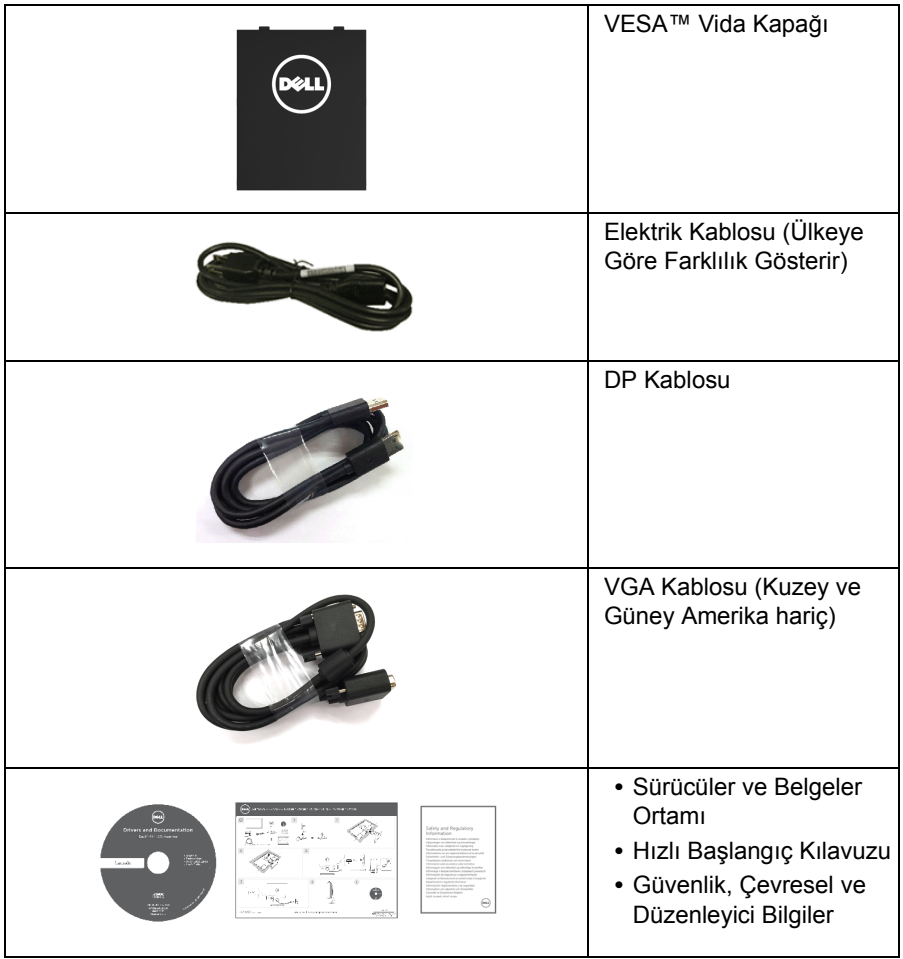

# <span id="page-6-0"></span>**Ürün Özellikleri**

**Dell E2417H** düz panel ekran, aktif matrisli, İnce Film Transistörlü (TFT), Sıvı Kristal Ekrana (LCD) ve LED arka ışığa sahiptir. Monitörün özellikleri arasında şunlar bulunmaktadır:

- **E2417H**: 60,5 cm (23,8 inç) görüntülenebilir alan (çaprazlamasına ölçülür). Çözünürlük: Tam ekran desteği düşük çözünürlük ile birlikte VGA ve DisplayPort üzerinden 1920 x 1080 değerine kadar.
- **•** Eğdirme ayarı özelliği.
- **•** Esnek montaj çözümleri için çıkartılabilir stand ve Video Electronics Standards Association (VESA™) 100 mm montaj delikleri.
- **•** DisplayPort ile dijital bağlanabilirlik.
- **•** Sistem tarafından destekleniyorsa Tak ve çalıştır özelliği.
- **•** Kolay ayarlama ve ekran optimizasyonu için Ekranda Gösterimli (OSD) ayarlar.
- **•** Yazılım ve belgeler ortamında, Bilgi Dosyası (INF), Görüntü Renk Eşleştirme Dosyası (ICM) ve ürün belgeleri bulunmaktadır.
- **•** Güvenlik kilidi yuvası.
- **•** Varlık Yönetimi Özelliği.
- **•** Enerji Göstergesi monitörün tükettiği enerjiyi gerçek zamanlı olarak gösterir.
- **•** Titreşimsiz ekran ve mavi ışık emisyonunu en aza indiren ComfortView özelliği ile göz rahatınızı optimize edin.

## <span id="page-6-1"></span>**Parçaları ve Kumandaları Tanıma**

## **Önden Görünüm**

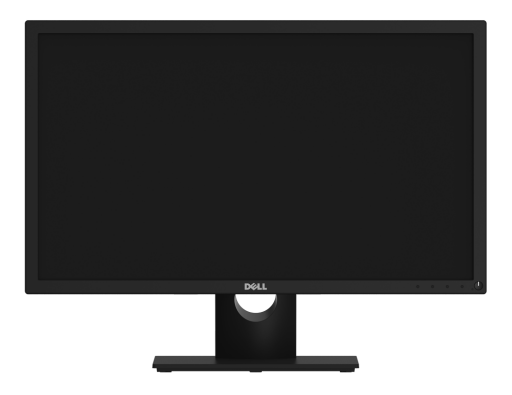

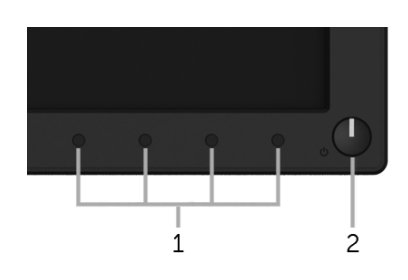

#### **Ön panel kumandaları**

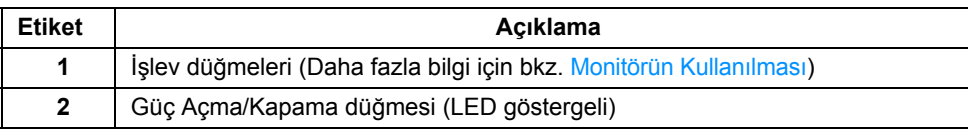

#### **Arkadan Görünüm**

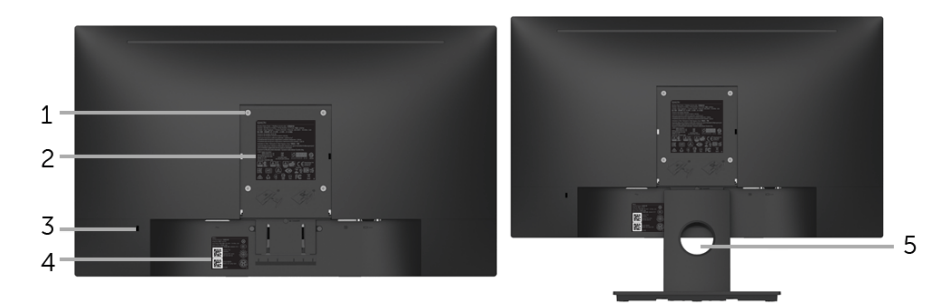

#### **Monitör standıyla arkadan görünüm**

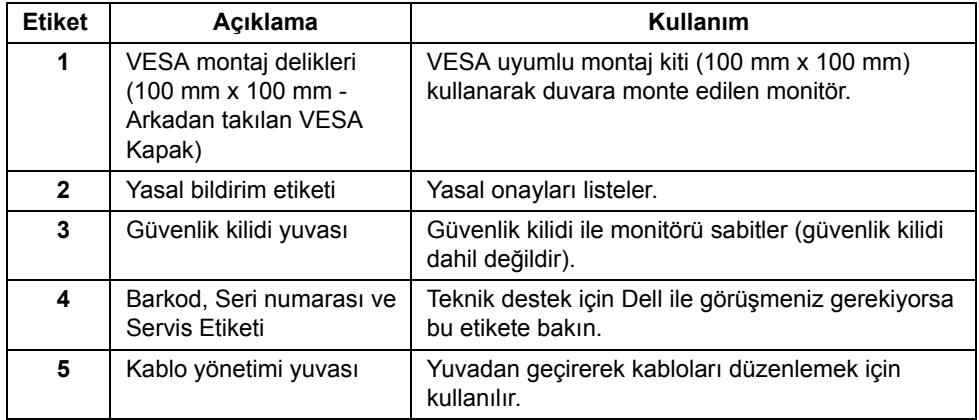

#### **Yandan Görünüm**

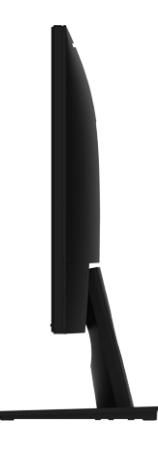

**Sağ Taraf**

**Alttan Görünüm**

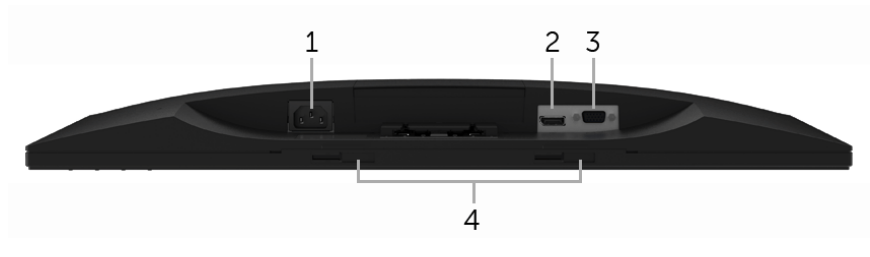

#### **Monitör standı olmadan alttan görünüm**

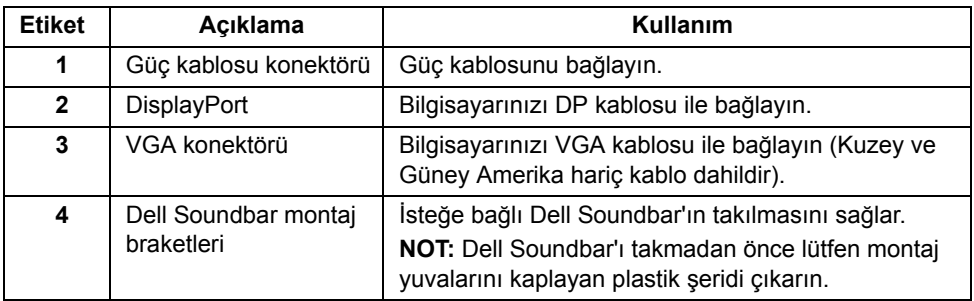

# <span id="page-9-1"></span><span id="page-9-0"></span>**Monitörün Teknik Özellikleri**

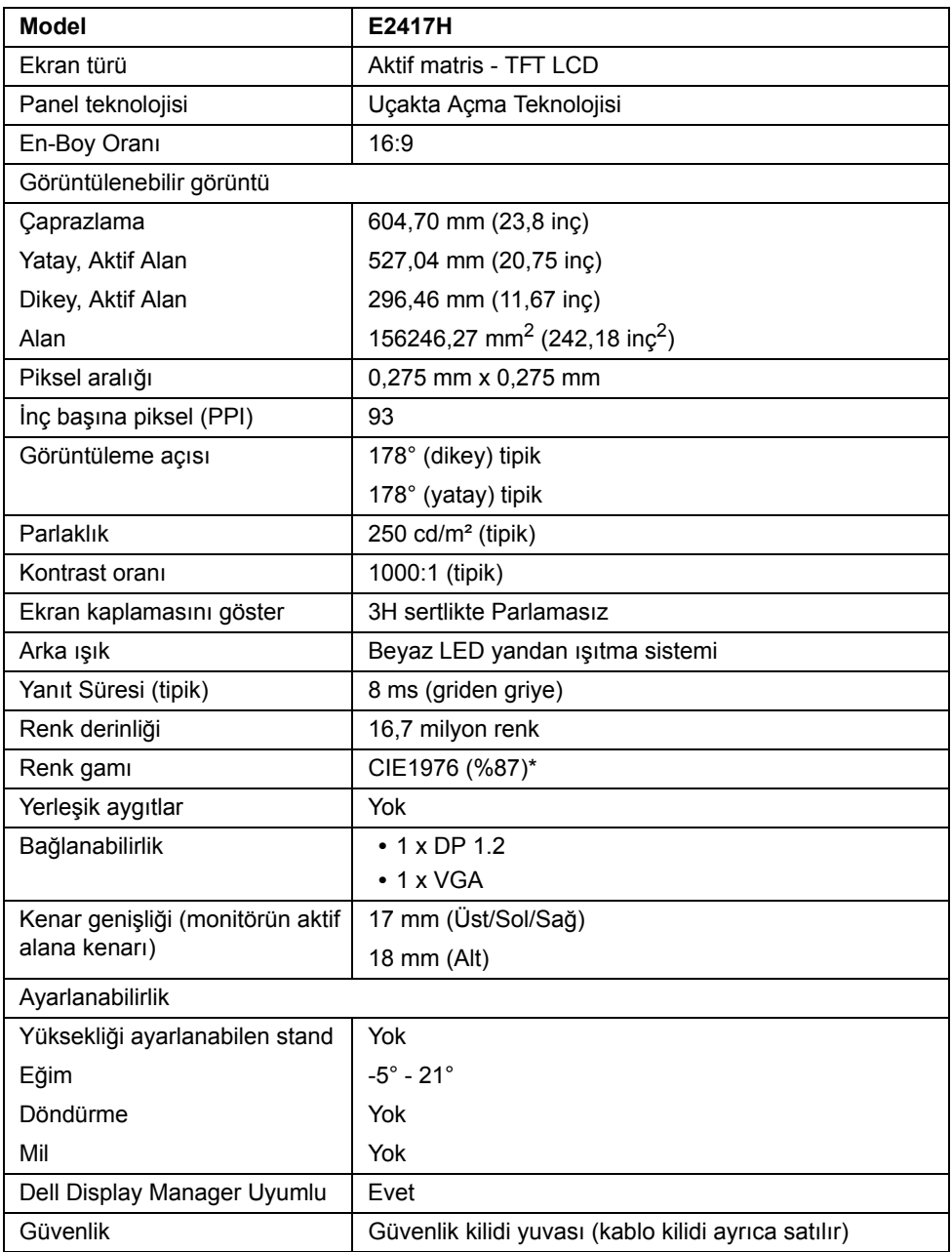

\* Renk gamı (tipik) CIE1976 (%87 NTSC) ve CIE1931 (%72 NTSC) test standartlarını temel almaktadır.

## **Çözünürlük Teknik Özellikleri**

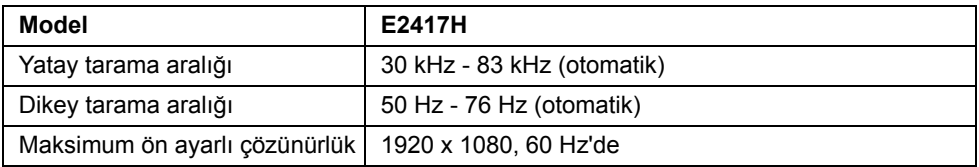

#### **Desteklenen Video Modları**

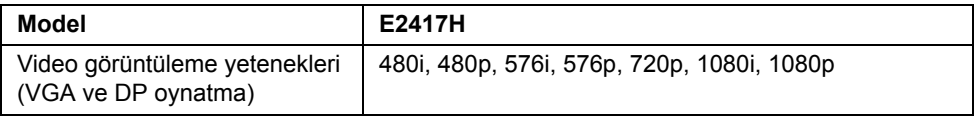

## **Ön Ayarlı Görüntüleme Modları**

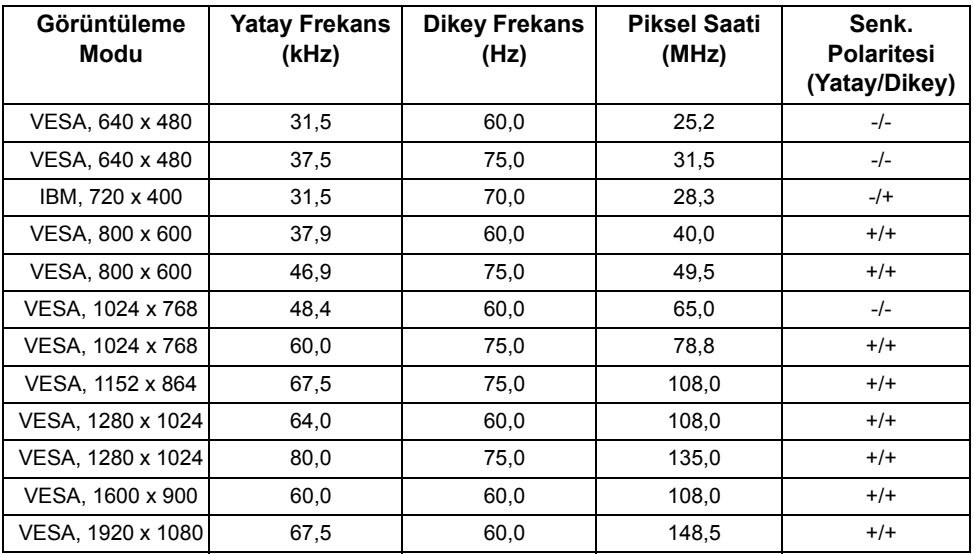

## **Elektrik Teknik Özellikleri**

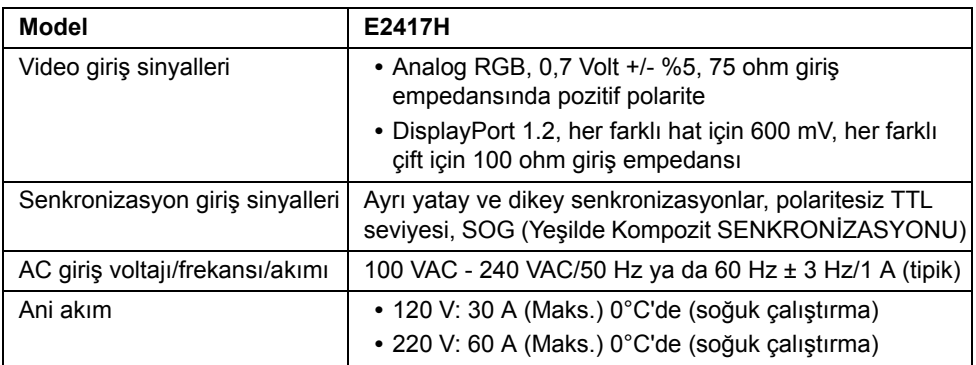

## **Fiziksel Özellikler**

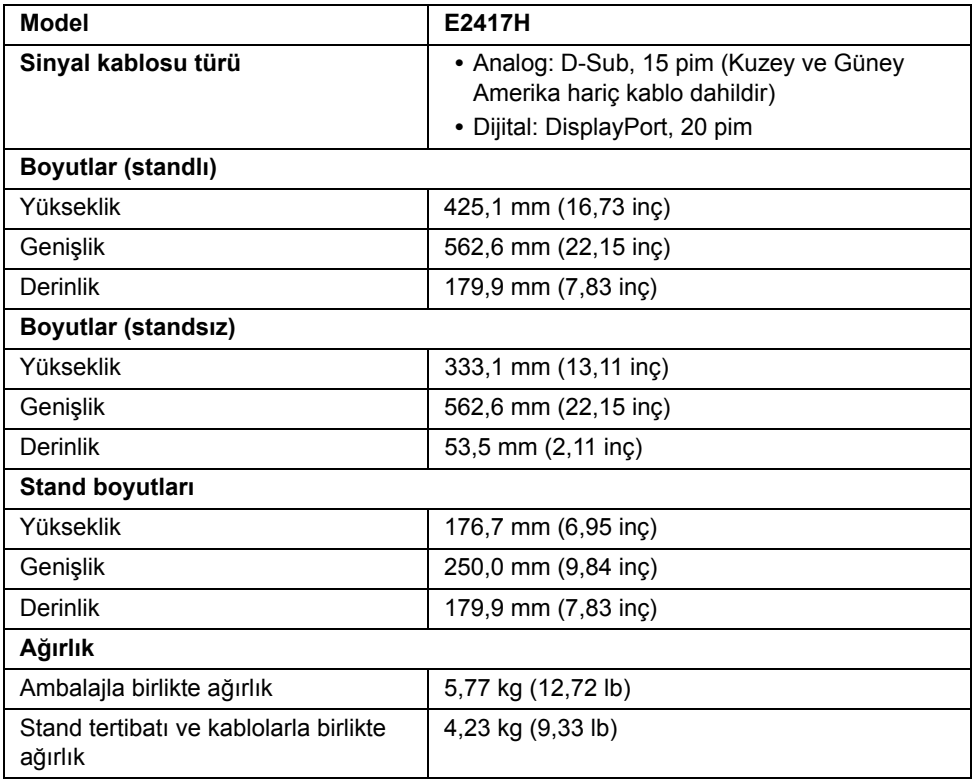

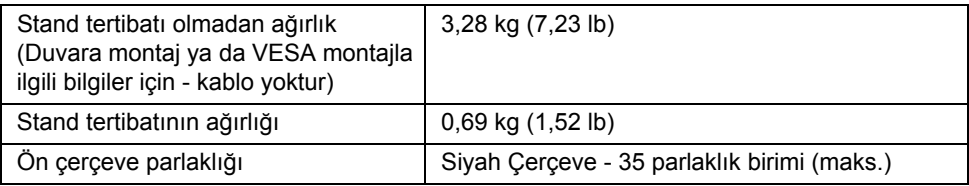

## **Çevresel Özellikler**

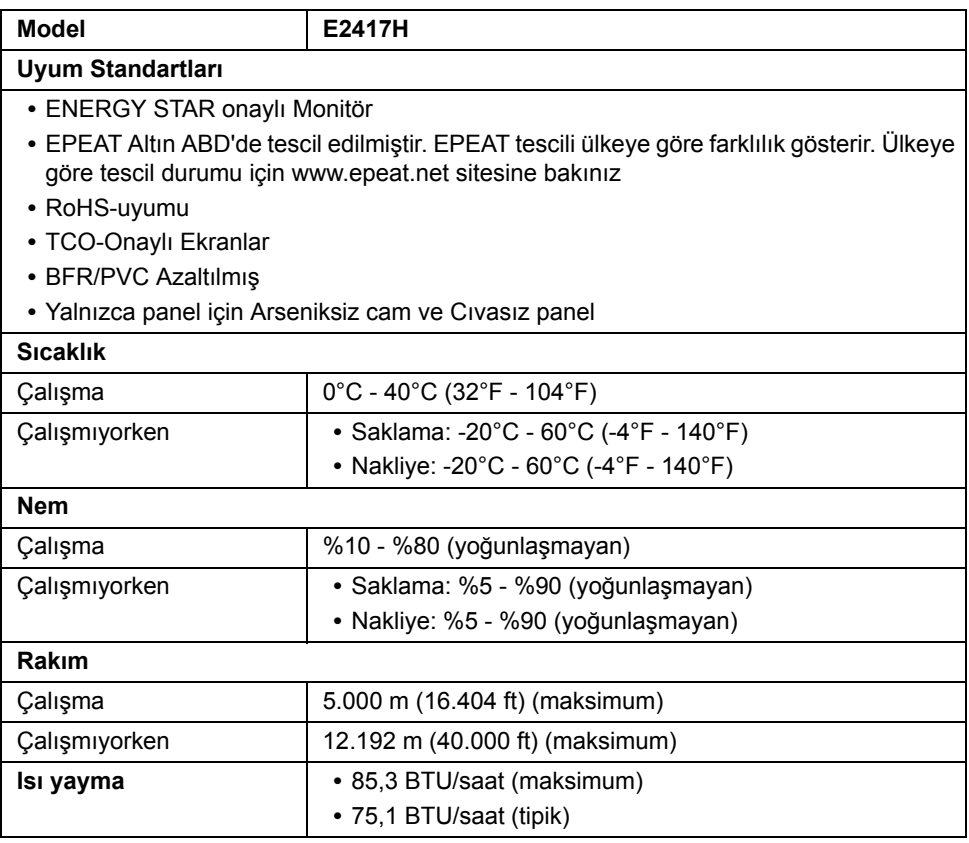

## <span id="page-13-0"></span>**Güç Yönetimi Modları**

Eğer bilgisayarınızda VESA'nın DPM™ uyumlu bir ekran kartı takılıysa ya da bir yazılım yüklüyse, monitör kullanılmadığında güç tüketimini otomatik olarak azaltır. Buna *Güç Tasarrufu Modu*\* adı verilir. Eğer bilgisayar tarafından klavye, fare ya da diğer bir giriş aygıtından bir giriş algılanırsa, monitörünüz otomatik olarak çalışmayı devam ettirir. Aşağıdaki tabloda, bu otomatik güç tasarrufu özelliğinin güç tüketimi ve sinyal sistemi gösterilmektedir.

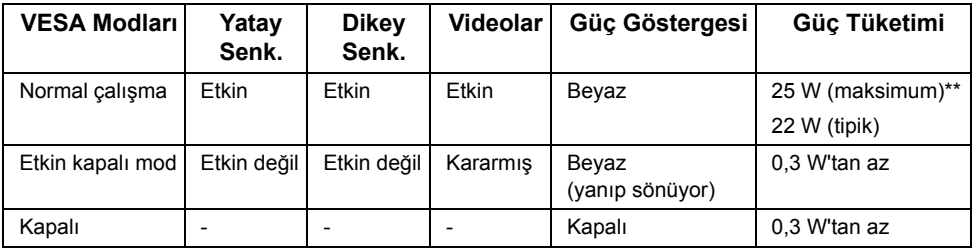

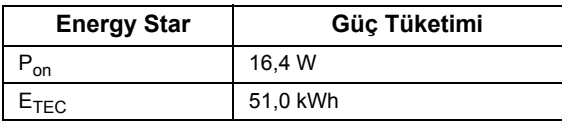

OSD yalnızca normal çalışma modunda çalışacaktır. Etkin kapalı modunda herhangi bir düğmeye basıldığında, aşağıdaki mesaj gösterilecektir:

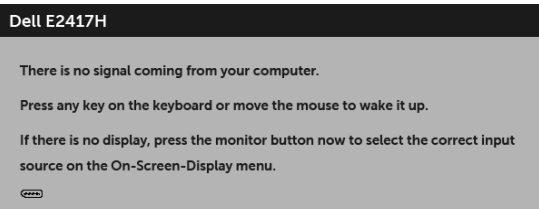

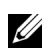

**NOT:** Mesaj, bağlı giriş sinyaline göre hafif farklı olabilir.

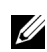

**NOT:** Bu monitör **ENERGY STAR®**-uyumludur.

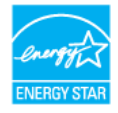

#### **NOT:**

**Pon:** Güç tüketimi Energy Star 7.0 sürümünde tanımlandığı gibi açık moddadır. **ETEC:** Toplam enerji tüketimi kWh olarak Energy Star 7.0 sürümünde tanımlandığı gibidir.

\* KAPALI modda sıfır güç tüketimi, yalnızca ana elektrik kablosunun monitörden çıkartılmasıyla elde edilebilir.

\*\* Maks. parlaklık ile maksimum güç tüketimi.

Bu belge sadece bilgi amaçlıdır ve laboratuvar performansını gösterir. Yazılıma, komponentlere ve sipariş verdiğiniz çevrebirimlere bağlı olarak ürününüz farklılık gösterebilir ve bu bilgileri güncelleme yükümlülüğü taşınmamaktadır. Buna göre, müşteri elektrik toleransları veya diğer hususlar hakkında karar verirken bu bilgilere güvenmemelidir. Doğruluğu ya da eksiksizliği ile ilgili açık ya da zımni herhangi bir garanti verilmemiştir.

## **Pim Atamaları**

#### **VGA Konektörü**

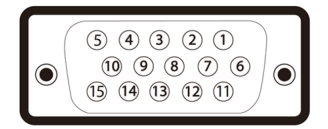

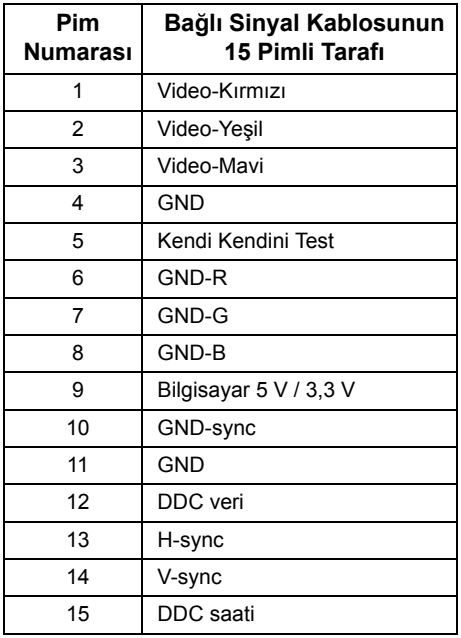

#### **DisplayPort Konektörü**

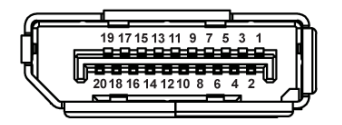

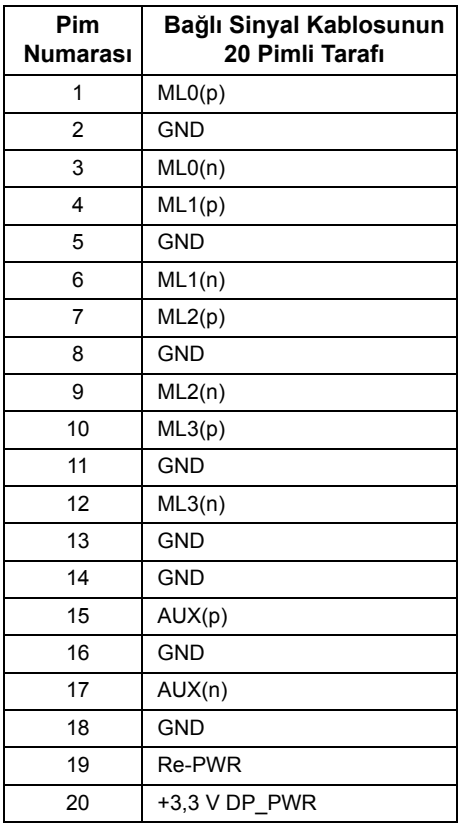

## <span id="page-15-0"></span>**Tak-Çalıştır Uyumluluğu**

Monitörü, herhangi bir Tak ve Çalıştır uyumlu sisteme takabilirsiniz. Monitör, bilgisayar sistemine otomatik olarak Display Data Channel (DDC) protokollerini kullanarak Extended Display Identification Data (EDID) sunarak, sistemin kendini yapılandırmasını ve monitör ayarlarını en iyi değerlere getirmesini sağlar. Çoğu monitör otomatik olarak kurulur; isterseniz farklı ayarlar seçebilirsiniz. Monitör ayarlarını değiştirmekle ilgili daha fazla bilgi için [Monitörün Kullanılması](#page-21-3) konusuna bakın.

## <span id="page-16-0"></span>**LCD Monitör Kalite ve Piksel Politikası**

LCD Monitörü üretim işlemi sırasında, bir ya da daha fazla pikselin zor fark edilen şekilde değişmez duruma gelmesi normaldir. Bu durum ekranın kalitesini ya da kullanılabilirliğini etkilemez. Dell'in Monitör Kalitesi ve Piksel Politikası hakkında daha fazla bilgi almak için Dell Destek sitesine bakın: **<http://www.dell.com/support/monitors>**.

## <span id="page-16-1"></span>**Bakım Kuralları**

#### **Monitörünüzün Temizlenmesi**

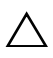

**DİKKAT: Monitörünüzü temizlemeden önce [Güvenlik Talimatları](#page-42-4)'nı okuyun ve**   $\triangle$  bunları uygulayın.

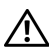

#### **UYARI: Monitörü temizlemeden önce, monitörün güç kablosunu elektrik prizinden çıkartın.**

En iyi uygulama için paketi açarken, temizlik yaparken ya da monitörünüzü taşırken aşağıdaki listede verilen talimatları uygulayın:

- **•** Antistatik ekranınızı temizlemek için yumuşak, temiz bir bezi suyla hafifçe ıslatın. Mümkünse, özel bir ekran temizleme bezi ya da antistatik kaplama için uygun solüsyon kullanın. Benzen, tiner, amonyak, aşındırıcı temizleyiciler ya da basınçlı hava kullanmayın.
- **•** Monitörü temizlemek için hafifçe nemlendirilmiş, ılık bir bez kullanın. Bazı deterjanlar monitörün üzerinde donuk bir film bıraktıklarından deterjan kullanmayın.
- **•** Monitörünüzün paketini açtığınızda beyaz toz olduğunu fark ederseniz, bir bezle silin.
- **•** Koyu renkli monitörler çizilebileceğinden ve açık renkli monitörlere göre beyaz çizik izlerini daha fazla göstereceğinden monitörünüzü tutarken dikkatli olun.
- **•** Monitörünüzün en iyi görüntü kalitesini koruması için dinamik olarak değişen bir ekran koruyucu kullanın ve kullanmadığınızda monitörünüzü kapatın.

# <span id="page-17-0"></span>**Monitörü Kurma**

## <span id="page-17-1"></span>**Standın Takılması**

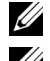

**NOT:** Monitör fabrikadan gönderildiğinde stand takılı değildir.

Ų

**NOT:** Bu işlemler, standlı monitörler için geçerlidir. Başka bir stand alındığında kurulum talimatları için lütfen ilgili standın kurulum kılavuzuna bakın.

Monitör standını takmak için:

- **1** Stand kolunu stand tabanına birleştirin.
	- **a** Monitör stand tabanını sabit bir masanın üstüne yerleştirin.
	- **b** Yerine tık sesi çıkararak oturuncaya kadar monitör standının gövdesini doğru yönde kaydırın.

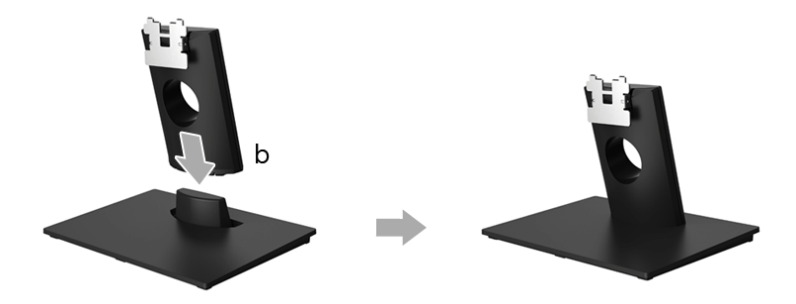

- **2** Stand tertibatını monitöre takın.
	- **a** Monitörü, masanın yanında bulunan, yumuşak bir bezin ya da minderin üzerine yerleştirin.
	- **b** Stand tertibatı desteğini monitör kanalı ile hizalayın.
	- **c** Yerine oturuncaya kadar desteği monitöre doğru geçirin.

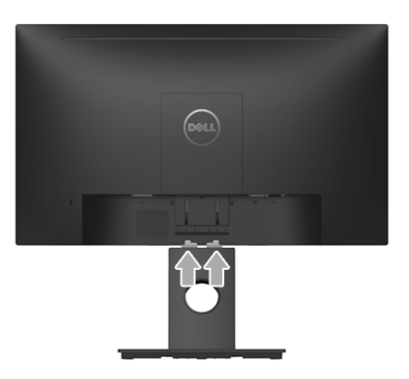

## <span id="page-18-0"></span>**Monitörün Bağlantılarının Yapılması**

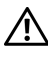

**UYARI: Bu bölümdeki işlemlerden herhangi birine başlamadan önce [Güvenlik](#page-42-4)  [Talimatları](#page-42-4)'nı uygulayın.**

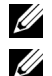

**NOT:** Bunları bağlamadan önce kabloları kablo yönetim yuvasından yönlendirin.

**NOT:** Tüm kabloları aynı anda bilgisayarınıza takmayın.

Monitörünüzü bilgisayara bağlamak için:

- **1** Bilgisayarınızı kapatın ve güç kablosunu çıkartın.
- **2** DP veya VGA kablosunu monitörünüzden bilgisayarınıza takın.

## **DisplayPort (DP - DP) kablosunu bağlama**

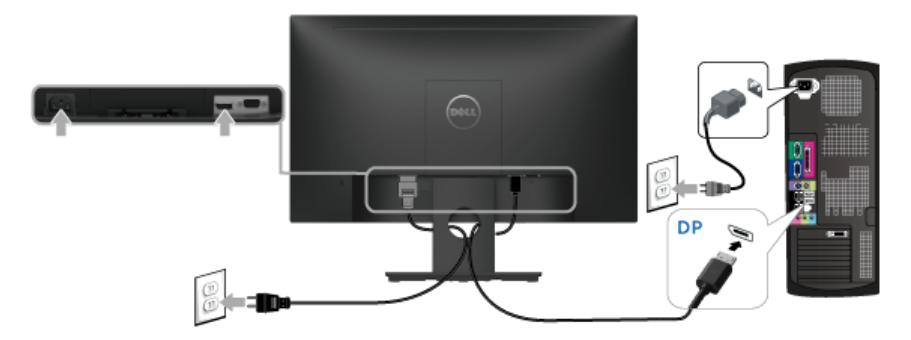

#### **VGA kablosunu bağlama (isteğe bağlı)**

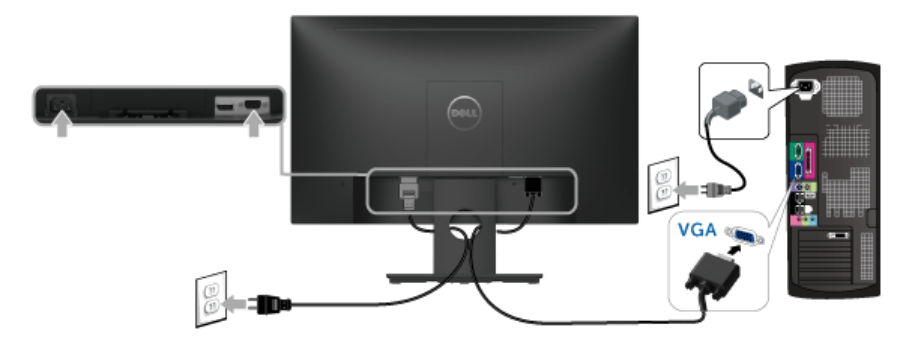

**NOT:** Kullanılan grafikler temsili olarak verilmektedir. Bilgisayarın görüntüsü farkı U olabilir.

## <span id="page-19-0"></span>**Kabloların Düzenlenmesi**

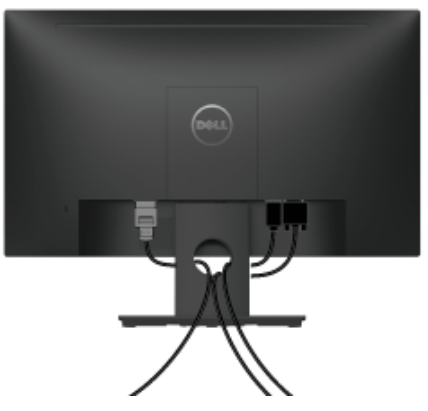

Tüm gerekli kabloları monitörünüze ve bilgisayarınıza taktıktan sonra (kabloların bağlanması hakkında bilgi için Monitörün Bağ[lantılarının Yapılması](#page-18-0) konusuna bakın) yukarıda gösterildiği gibi tüm kabloları düzenleyin.

## <span id="page-19-1"></span>**Monitör Standının Çıkartılması**

**NOT:** Standı çıkartırken LCD ekranın çizilmesini önlemek için monitörün yumuşak, temiz bir yüzeye yerleştirildiğinden emin olun.

- **1** VESA vida kapağını çıkarın.
	- **a** Monitörü yumuşak bir bez ya da minderin üzerine yerleştirmeyin.
	- **b** VESA vida kapağını monitörden çıkarmak için her iki taraftan aynı anda kaldırın.

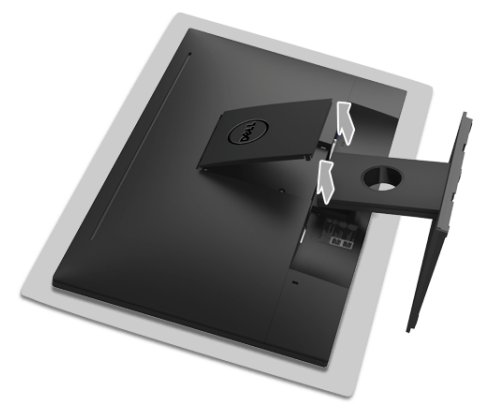

- **2** Stand tertibatını monitörden çıkarın.
	- **a** Açma mandalını itmek için uzun ve ince tornavida kullanın.
	- **b** Mandal serbest bırakıldıktan sonra, standı monitörden çıkarın.

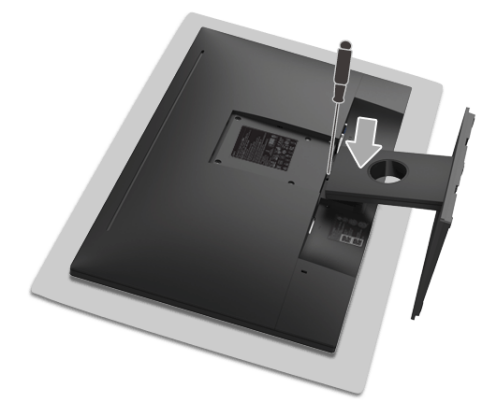

# <span id="page-20-0"></span>**Duvara Montaj (İsteğe Bağlı)**

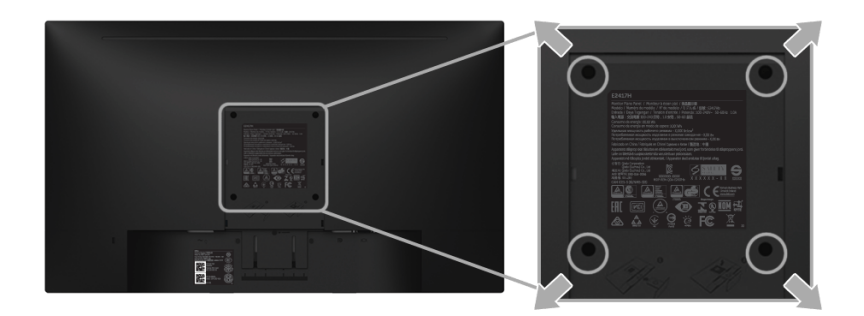

(Ekran boyutları: M4 x 10 mm).

VESA uyumlu duvara montaj kitiyle birlikte gelen talimatlara bakın.

- **1** Monitör panelini, düz, dengeli bir masa üzerine koyduğunuz yumuşak bir bez ya da minder üzerine yerleştirin.
- **2** Standı çıkartın.
- **3** Plastik kapağı yerinde tutan dört vidayı çıkartmak için Phillips yıldız tornavida kullanın.
- **4** Duvara montaj kitinin montaj braketini monitöre takın.
- **5** Duvara montaj kitiyle birlikte gelen talimatları uygulayarak monitörü takın.

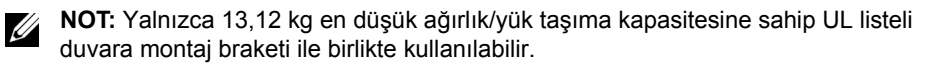

## <span id="page-21-3"></span><span id="page-21-1"></span><span id="page-21-0"></span>**Monitörü Açma**

Monitörü açmak için düğmesine basın.

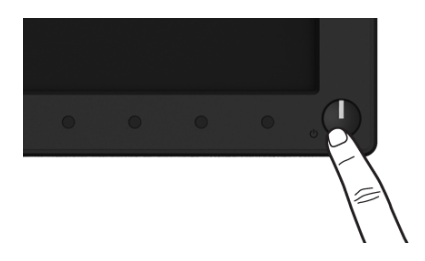

# <span id="page-21-2"></span>**Ön Panelin Kullanılması**

Gösterilen görüntü özelliklerini ayarlamak için monitörün ön tarafındaki düğmelerin kullanın. Kontrolleri ayarlamak için bu düğmeleri kullandıkça, OSD'de özelliklerin değişen sayısal değerleri gösterilir.

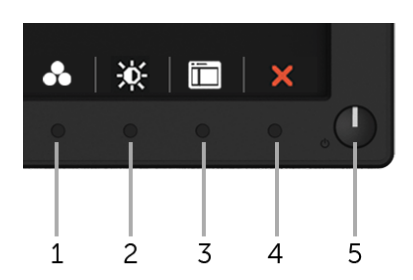

Aşağıdaki tabloda ön panel düğmeleri açıklanmaktadır:

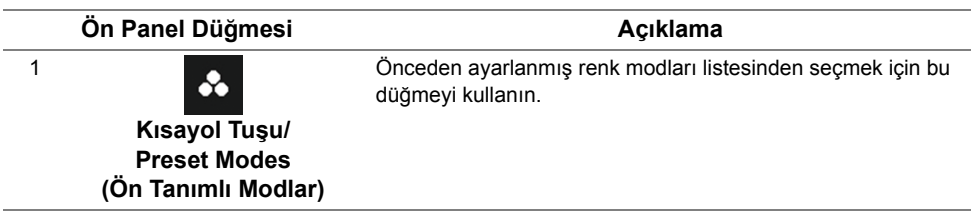

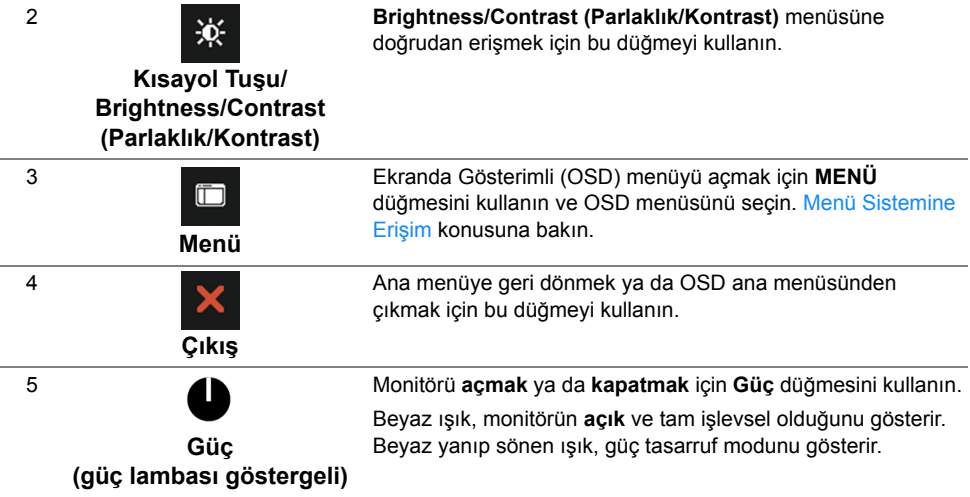

#### **Ön Panel Düğmesi**

Görüntü ayarlarını düzenlemek için monitörün ön tarafındaki düğmeleri kullanın.

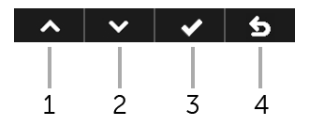

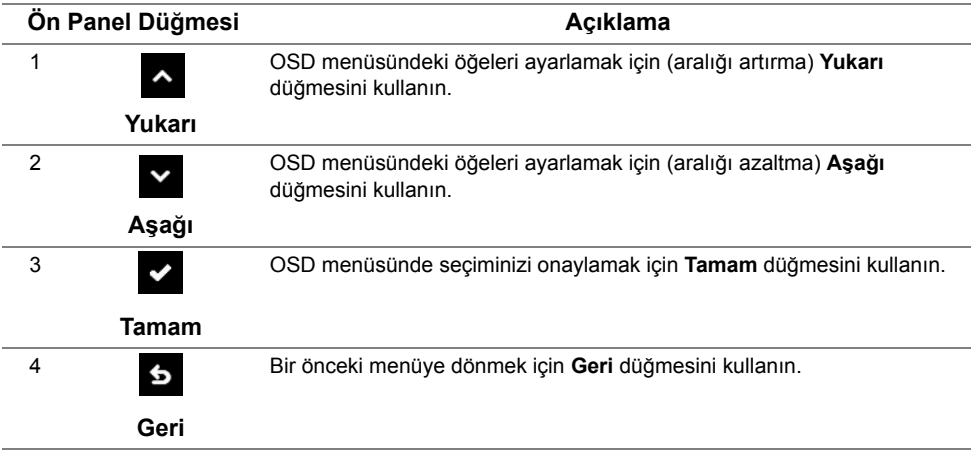

## <span id="page-23-0"></span>**Ekranda Gösterimli (OSD) Menülerin Kullanılması**

#### <span id="page-23-1"></span>**Menü Sistemine Erişim**

**NOT:** Ayarları değiştirir ve daha sonra başka bir menüye geçer ya da OSD U menüsünden çıkarsanız, monitör değişiklikleri otomatik olarak kaydeder. Ayarları değiştirdikten sonra OSD menüsünün kapanmasını beklediğinizde de değişiklikler kaydedilir.

**1** OSD menüsünü başlatmak ve ana menüyü görüntülemek için düğmesine basın.

#### **Dijital (DP) girişi için Ana Menü**

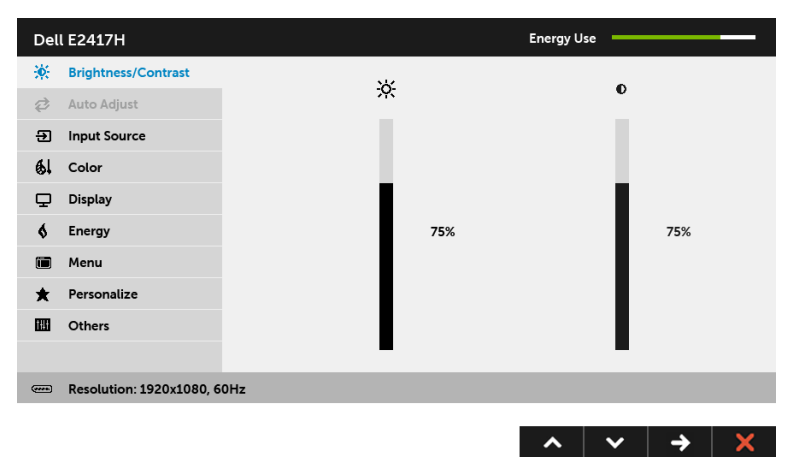

#### **Analog (VGA) giriş için Ana Menü**

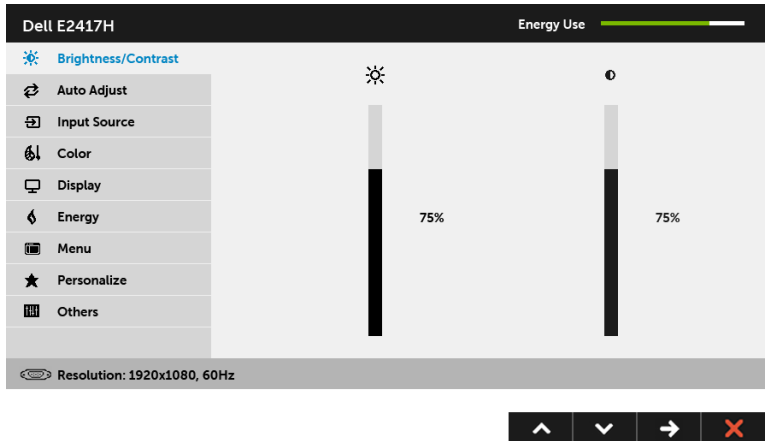

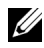

**NOT: Auto Adjust (Otomatik Ayarlama)**, yalnızca analog (VGA) konektörü ile birlikte kullanılabilir.

- **2** Ayar secenekleri arasında gezinmek için ve v düğmelerini kullanın. Bir simgeden diğerine geçerken, seçenek adı vurgulanır. Monitörde kullanılabilecek tüm seçeneklerin tam listesi için aşağıdaki tabloya bakın.
- **3** Vurgulanan seçeneği etkinleştirmek için bir kez düğmesine bir kez basın.
- **4** İstenen parametreyi seçmek için ve ve düğmesine basın.
- **5** Kaydırma çubuğuna girmek için  $\rightarrow$  düğmesine dokunun ve daha sonra

değişikliklerinizi yapmak için menüdeki göstergelere göre  $\sim$  ve  $\sim$  düğmelerini kullanın.

**6** Ana menüye geri dönmek için **6** düğmesini seçin.

Aşağıdaki tablo tüm OSD menü seçeneklerini ve işlevlerini vermektedir.

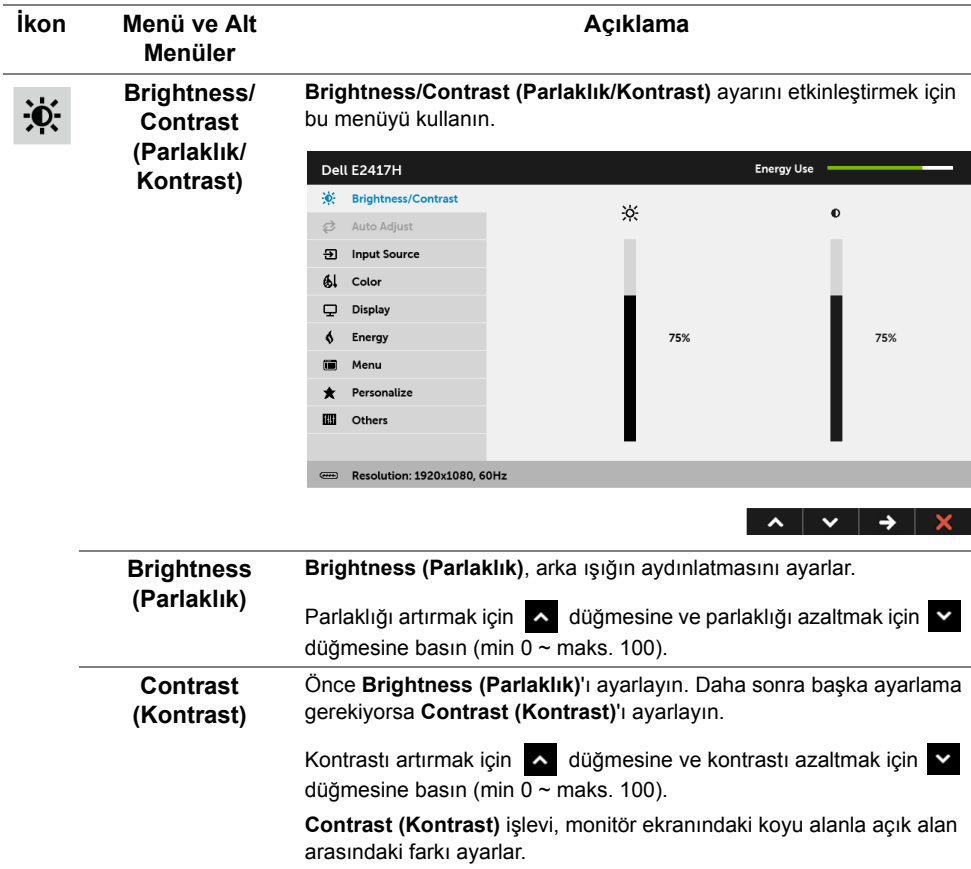

<span id="page-26-0"></span>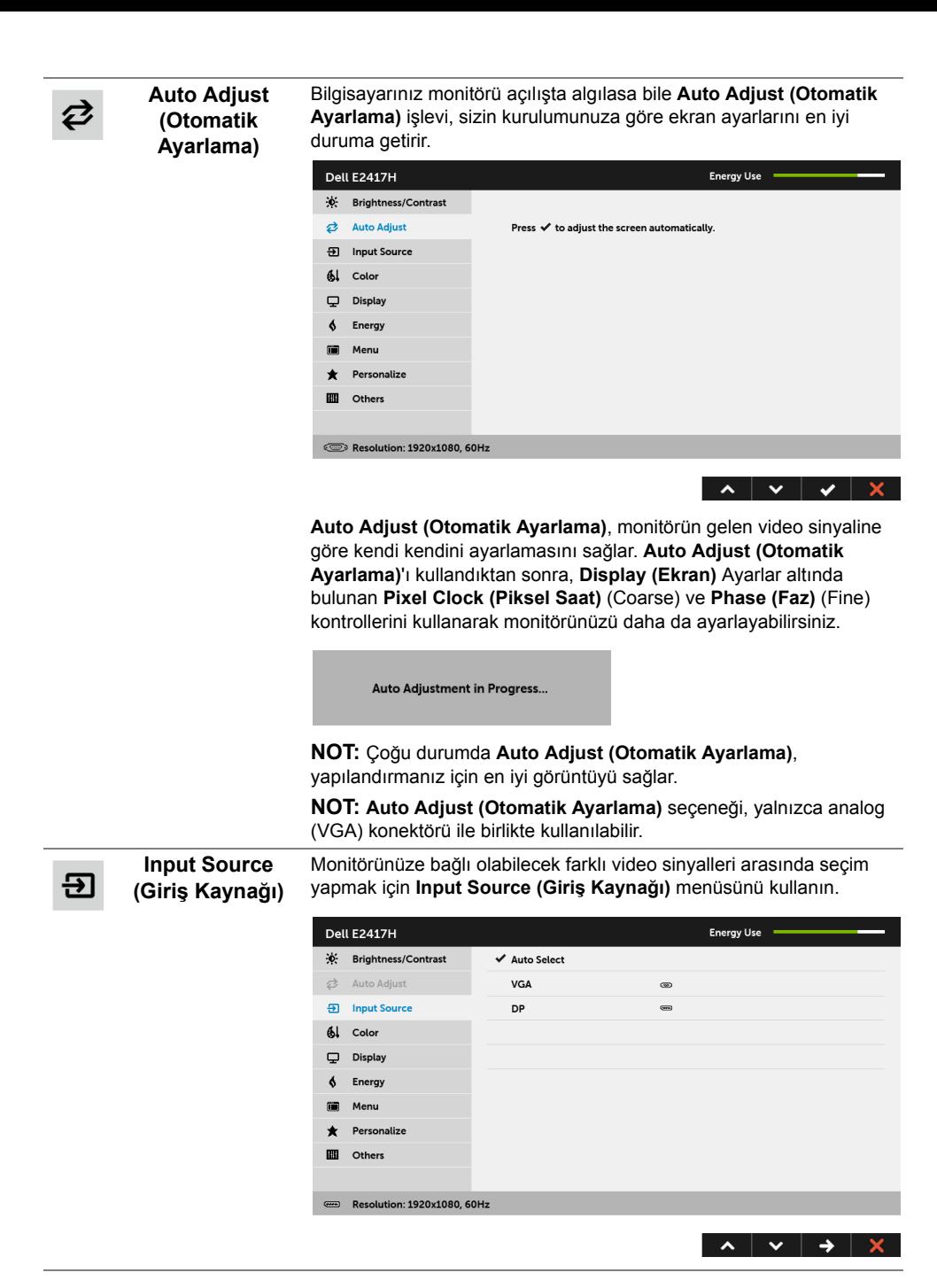

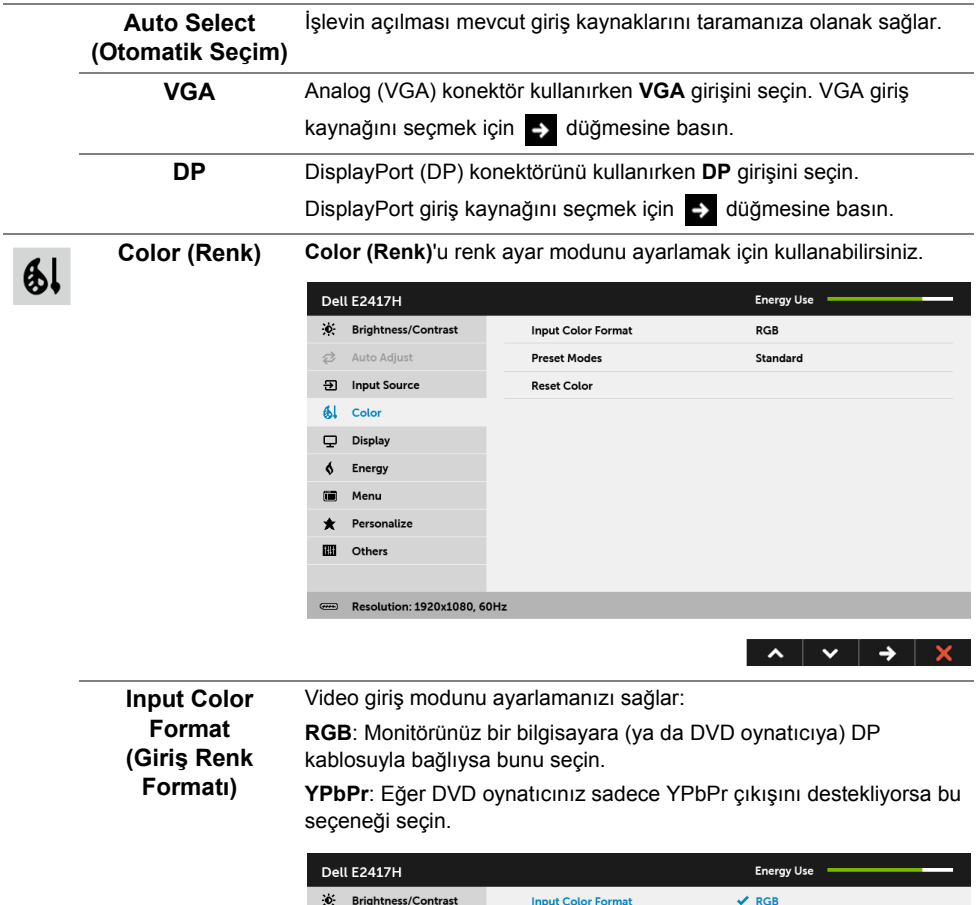

**YPbPr** 

I

 $\begin{array}{c|c|c|c|c|c} \hline \multicolumn{3}{c|}{\mathbf{A}} & \multicolumn{3}{c|}{\mathbf{B}} & \multicolumn{3}{c|}{\mathbf{C}} & \multicolumn{3}{c|}{\mathbf{A}} & \multicolumn{3}{c|}{\mathbf{A}} & \multicolumn{3}{c|}{\mathbf{A}} & \multicolumn{3}{c|}{\mathbf{A}} & \multicolumn{3}{c|}{\mathbf{A}} & \multicolumn{3}{c|}{\mathbf{A}} & \multicolumn{3}{c|}{\mathbf{A}} & \multicolumn{3}{c|}{\mathbf{A}} & \multicolumn{3}{c|}{\mathbf$ 

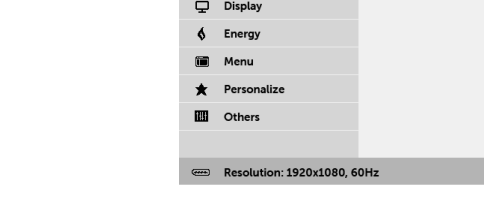

 $\overrightarrow{C}$  Auto Adjust

**9** Input Source  $\frac{d}{dx}$  Color

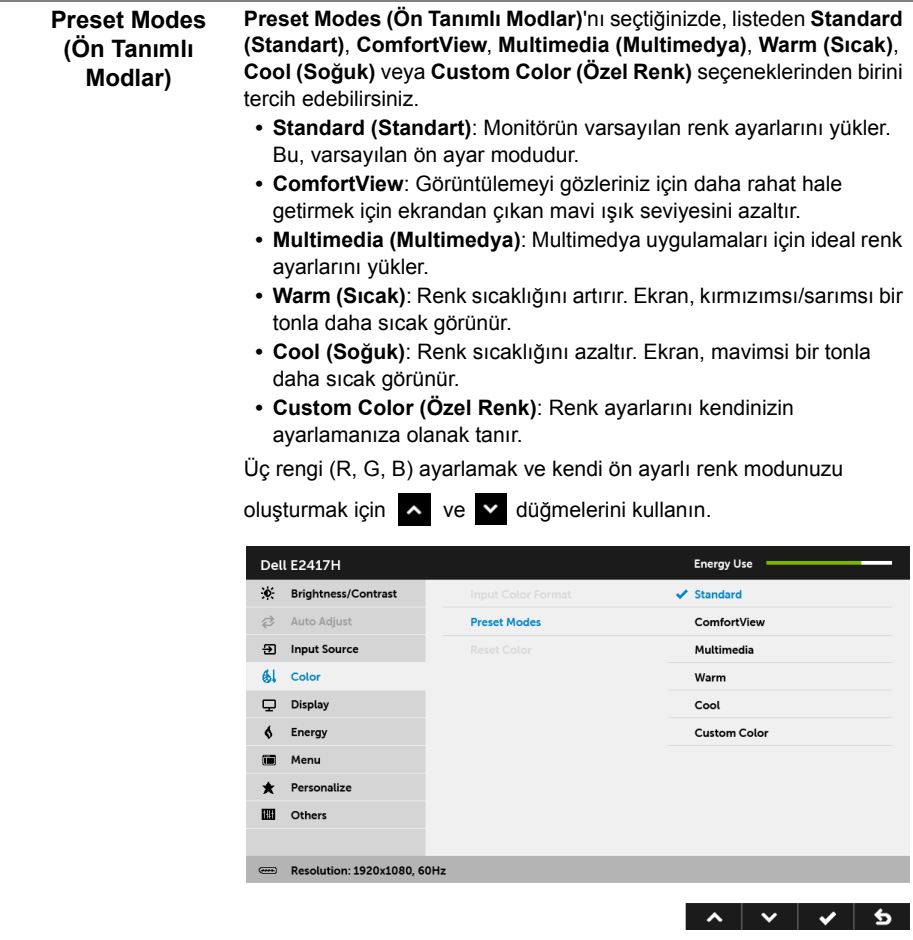

**Reset Color (Renk Sıfırlama)**  Monitörünüzün renk ayarlarını fabrika varsayılan değerlerine getirir.

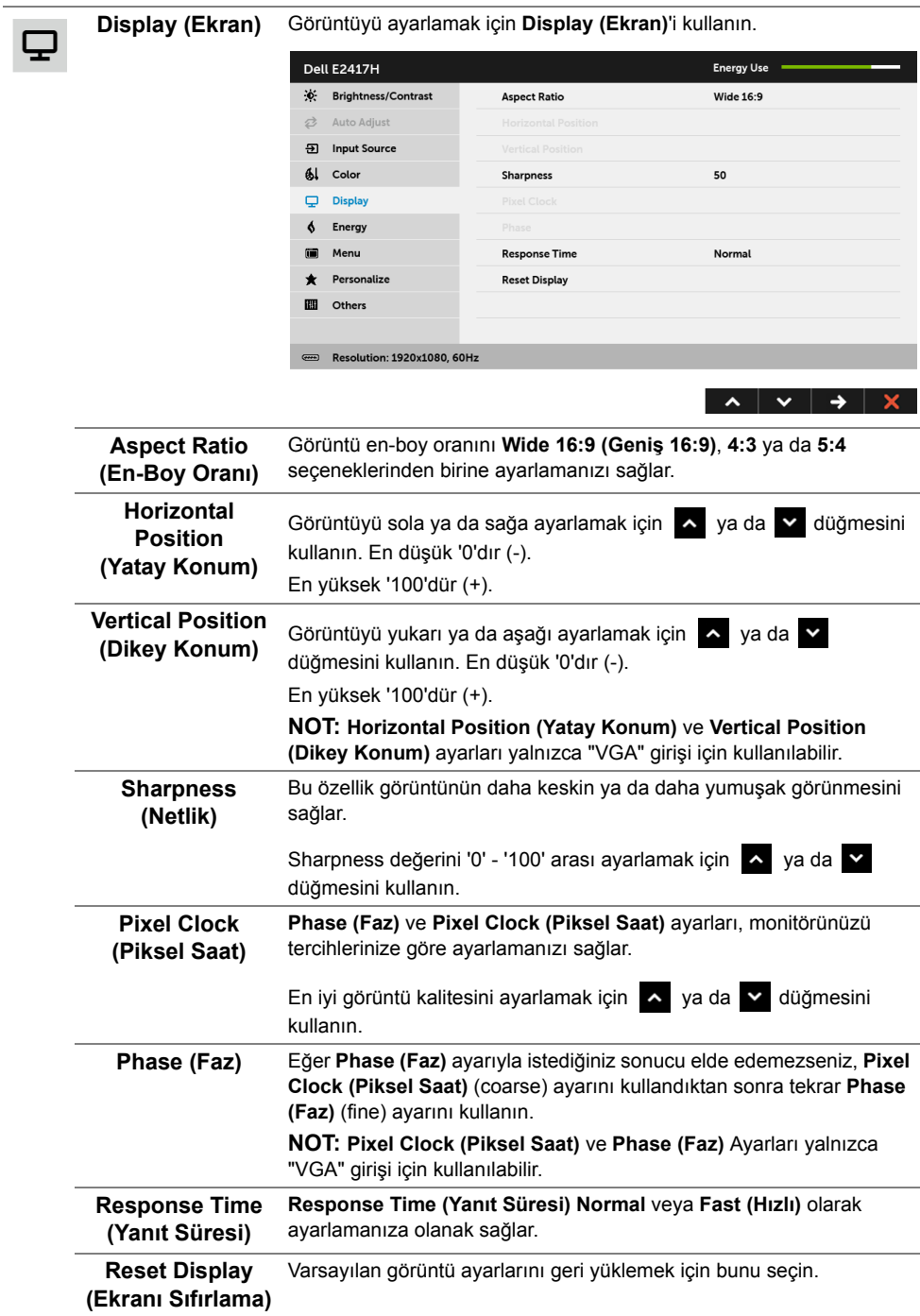

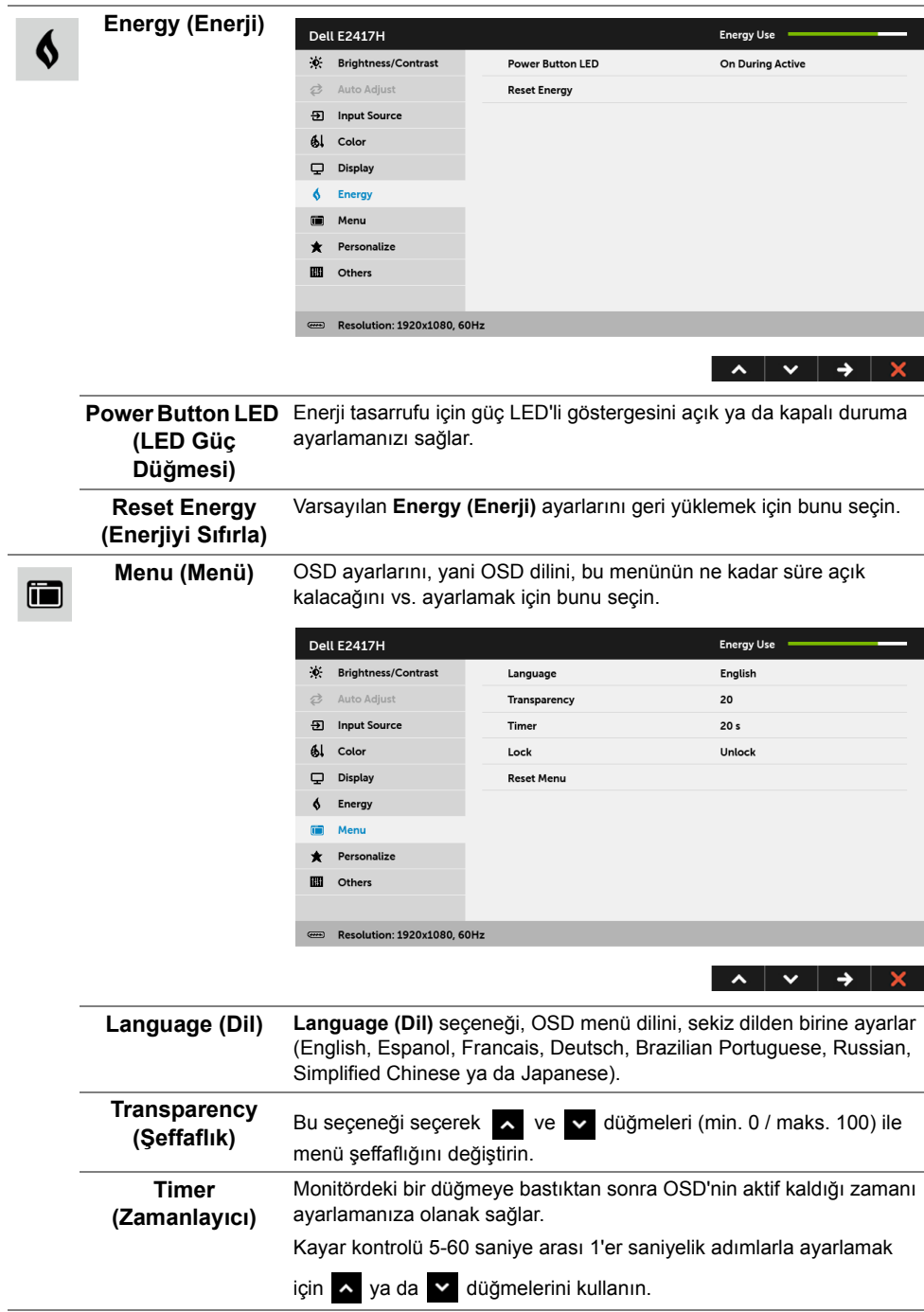

<span id="page-31-0"></span>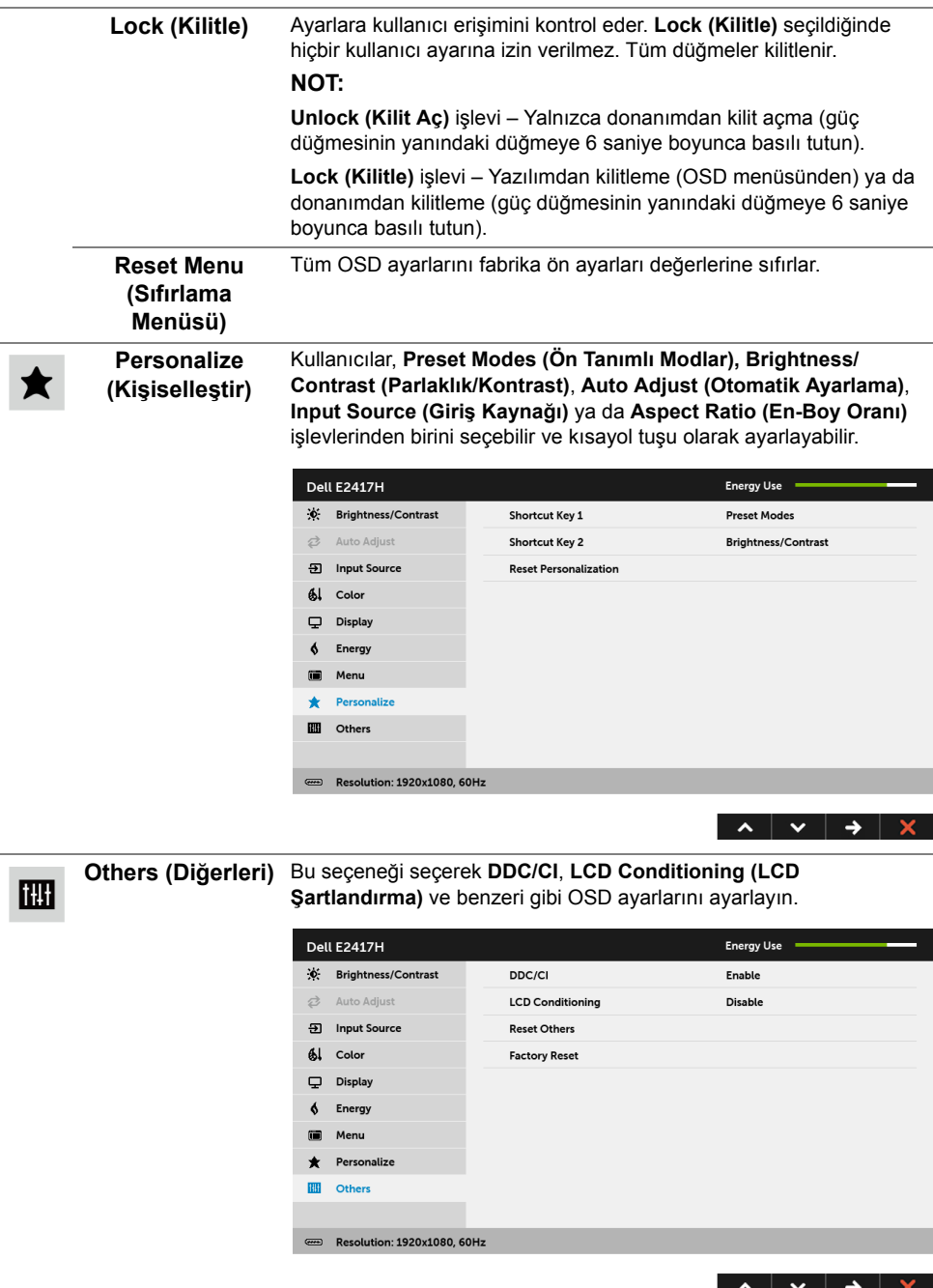

L.

**DDC/CI DDC/CI** (Display Data Channel/Command Interface), monitörünüzün parametrelerini (brightness, color balance vs.) PC'nizdeki yazılımla ayarlamanızı sağlar.

> **Disable (Devre Dışı Bırak)**'ı seçerek bu özelliği devre dışı bırakabilirsiniz.

En iyi kullanıcı deneyimi elde etmek ve monitörünüzden en iyi performansı almak için bu özelliği etkinleştirin.

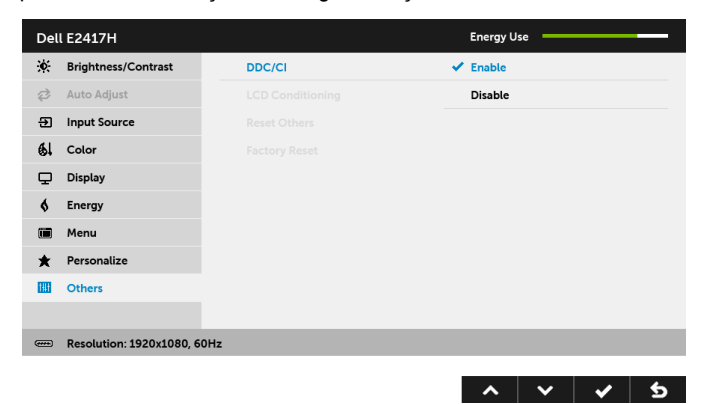

**(LCD Şartlandırma)**

**LCD Conditioning**  Görüntünün ekranda kaldığı, çok ciddi olmayan durumların düzeltilmesine yardımcı olur. Görüntü tutulması derecesine bağlı olarak programın çalışması biraz zaman alabilir. **Enable (Etkinleştir)**'i seçerek bu özelliği etkinleştirebilirsiniz.

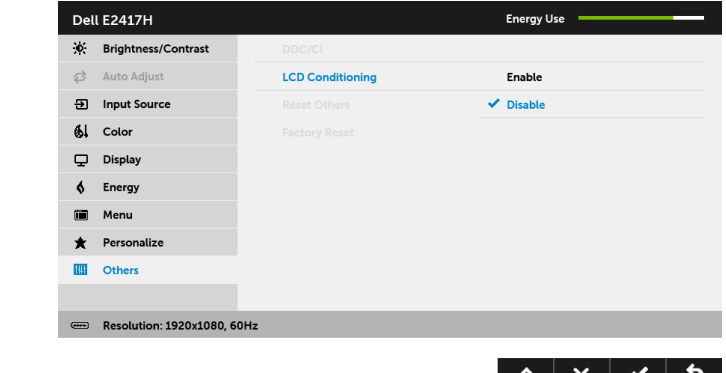

**Reset Others (Diğerlerini Sıfırla)** değerlerine sıfırlar. **Others (Diğerleri)** menüsü altındaki tüm ayarları, fabrika ön ayarları

**Factory Reset (Fabrika Ayarlarına Sıfırla)** Tüm ayarları fabrika ön ayarları değerlerine sıfırlar.

**NOT:** Bu monitör, LED eskimesini telafi etmek için parlaklığı otomatik olarak kalibre U eden dahili bir özelliğe sahiptir.

#### **OSD Uyarı Mesajı**

Monitör, belirli bir çözünürlük modunu desteklemediğinde, aşağıdaki mesajı görürsünüz:

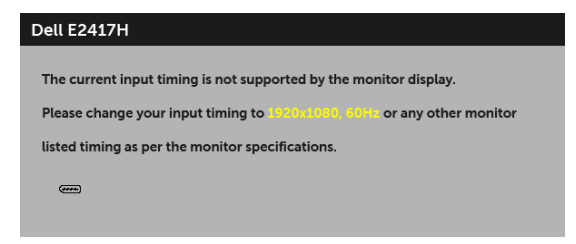

Bu mesaj, monitörün, bilgisayardan aldığı sinyal ile senkronize olamadığını gösterir. Bu monitörün desteklediği Yatay ve Dikey frekans aralıklarını görmek için [Monitörün Teknik](#page-9-1)  [Özellikleri](#page-9-1) kısmına bakın. Önerilen mod 1920 x 1080'dir.

DDC/CI işlevi devre dışı bırakılmadan önce aşağıdaki mesajı göreceksiniz:

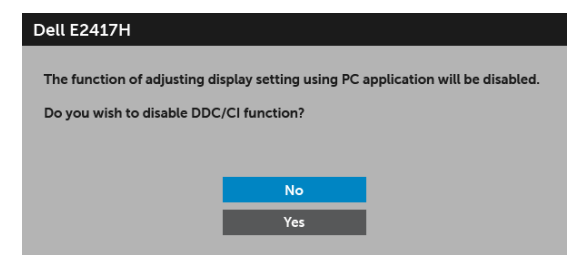

Monitör güç tasarrufu moduna girdiğinde, aşağıdaki mesaj görüntülenir:

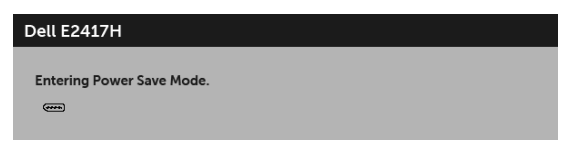

[OSD](#page-23-0)'ye ulaşmak için bilgisayarı etkinleştirin ve monitörü uyandırın.

Eğer güç düğmesinden başka herhangi bir düğmeye basarsanız, seçilen girişe bağlı olarak aşağıdaki mesaj gösterilir.

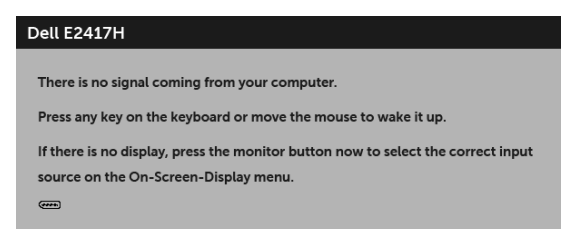

**NOT:** Mesaj, bağlı giriş sinyaline göre hafif farklı olabilir.

DP ya da VGA girişlerinden biri seçilmişse ve ilgili kablo takılı değilse, aşağıda gösterilen şekilde bir hareketli iletişim kutusu açılır.

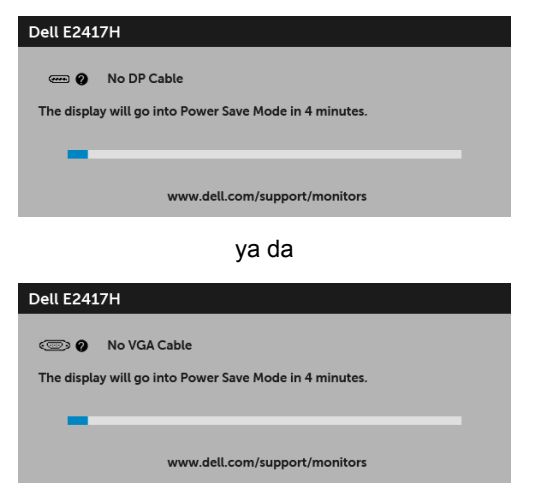

Daha fazla bilgi için [Sorun Giderme](#page-36-2) bölümüne bakın.

## <span id="page-34-0"></span>**En Yüksek Çözünürlüğün Ayarlanması**

Monitörü en yüksek çözünürlüğe ayarlamak için:

```
Windows<sup>®</sup> 7, Windows<sup>®</sup> 8 ve Windows<sup>®</sup> 8.1'de:
```
- **1** Yalnızca Windows® 8 ve Windows® 8.1'de, klasik masaüstüne geçmek için Masaüstü karosuna geçin.
- **2** Masaüstünü sağ tıklatın ve **Ekran Çözünürlüğü**'yi seçin.
- **3** Ekran Çözünürlüğü Açılır listesini tıklatın ve **1920 x 1080**'i seçin.
- **4 Tamam**'ı tıklatın.

Windows® 10'da:

- **1** Masaüstüne sağ tıklayın ve **Görüntü ayarları** üzerine tıklayın.
- **2 Gelişmiş görüntü ayarları** üzerine tıklayın.
- **3 Çözünürlük** indirme listesine tıklayın ve **1920 x 1080** öğesini seçin.
- **4 Uygula** üzerine tıklayın.

Eğer seçenekler arasında 1920 x 1080'i göremiyorsanız, grafik kartınızın sürücüsünü güncelleştirmeniz gerekebilir. Bilgisayarınıza bağlı olarak aşağıdaki işlemlerden birini tamamlayın:

Eğer bir Dell masaüstü ya da taşınabilir bilgisayarınız varsa:

**•<http://www.dell.com/support>**, adresine gidin, servis etiketinizi girin ve grafik kartınız için en yeni sürücüleri indirin.

Eğer Dell dışında bir bilgisayar kullanıyorsanız (taşınabilir ya da masaüstü):

- **•** Bilgisayarınızın destek sitesine gidin ve en yeni grafik sürücüsünü indirin.
- **•** Grafik kartınızın web sitesine gidin ve en yeni grafik sürücülerini indirin.

## <span id="page-35-0"></span>**Eğdirmenin Kullanılması**

**NOT:** Bu işlemler, standlı monitörler için geçerlidir. Başka bir stand alındığında U kurulum talimatları için lütfen ilgili standın kurulum kılavuzuna bakın.

#### **Eğdirme**

Stand monitöre takılıyken, monitörü en rahat görüntüleme açısına eğebilirsiniz.

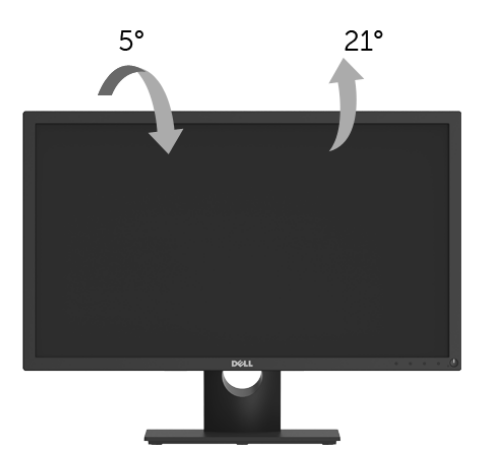

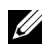

**NOT:** Monitör fabrikadan gönderildiğinde stand takılı değildir.

<span id="page-36-2"></span><span id="page-36-0"></span>**UYARI: Bu bölümdeki işlemlerden herhangi birine başlamadan önce [Güvenlik](#page-42-4)  [Talimatları](#page-42-4)'nı uygulayın.**

## <span id="page-36-1"></span>**Kendi Kendini Test**

Monitörünüzde, cihazın düzgün çalışıp çalışmadığını kontrol etmenizi sağlayan bir kendi kendini test özelliği bulunmaktadır. Eğer monitörünüz ve bilgisayarınız düzgün bağlanmışsa, ancak monitör ekranı koyu rengini koruyorsa, aşağıdaki işlemleri gerçekleştirerek monitörünüzün kendi kendini test özelliğini çalıştırın:

- **1** Bilgisayarınızı ve monitörünüzü kapatın.
- **2** Video kablosunu bilgisayarın arkasından çıkartın.
- **3** Monitörü açın.

Eğer monitör video sinyalini algılamıyorsa ve düzgün çalışıyorsa ekranda hareketli bir iletişim kutusu görünür (siyah arka plan üzerinde). Kendi kendini test modunda güç LED'i beyaz renkte kalır. Ayrıca ekranda, seçilen girişe bağlı olarak aşağıdaki iletişim kutularından biri sürekli olarak geçecektir.

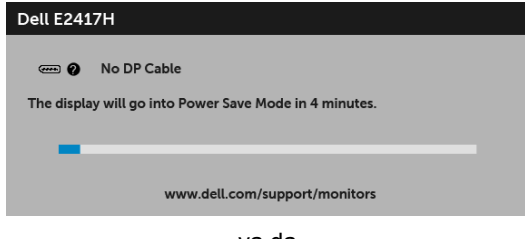

ya da

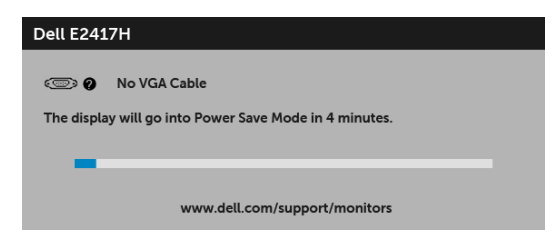

- **4** Bu kutu, sistemin normal çalışması sırasında, video kablosu çıktığında ya da zarar gördüğünde de gösterilir.
- **5** Monitörünüzü kapatın ve video kablosunu tekrar takın; daha sonra bilgisayarınızı ve monitörünüzü açın.

Monitörünüz düzgün çalıştığından, eğer bir önceki işlemi kullandıktan sonra monitörünüzün ekranı siyah renkte kalmaya devam ediyorsa, video denetleyicinizi ve bilgisayarınızı kontrol edin.

## <span id="page-37-0"></span>**Dahili Arıza Teşhis**

Monitörünüzde, ekranla ilgili yaşadığınız sorununun, monitörünüzle mi yoksa bilgisayarınız ve video kartınızla mı ilgili olduğunu belirlemenize yardımcı olacak bir dahili arıza teşhis özelliği bulunmaktadır.

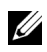

**NOT:** Dahili arıza teşhisi, yalnızca video kablosu çıktığında ve monitör *kendi kendini test modunda* olduğunda çalıştırabilirsiniz.

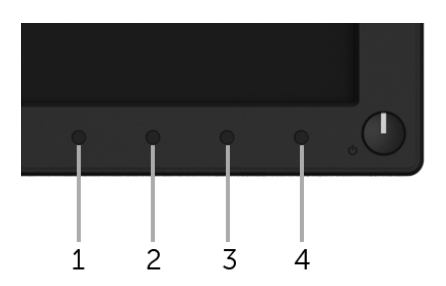

Dahili arıza teşhisi çalıştırmak için:

- **1** Ekranın temiz olduğundan emin olun (ekranın yüzeyinde toz parçacıkları bulunmamalıdır).
- **2** Video kablolarını bilgisayarın ya da monitörün arkasından çıkartın. Monitör, kendi kendini test moduna girer.
- **3** 5 saniye **Düğme 1**. Gri bir ekran gösterilir.
- **4** Ekranda herhangi bir anormallik olup olmadığını kontrol edin.
- **5 Düğme 1** üzerine tekrar basın. Ekran kırmızı renge değişir.
- **6** Ekranda herhangi bir anormallik olup olmadığını inceleyin.
- **7** Ekranı yeşil, mavi, siyah ve beyaz renkli ekran metinlerinde incelemek için 5. ve 6. adımları tekrarlayın.

Metinlerinde ekran gösterildiğinde test tamamlanmış olur. Çıkmak için **Düğme 1** tuşuna tekrar basın.

Eğer dahili arıza teşhis aracını kullanırken ekranda herhangi bir anormallik algılamazsanız, monitör düzgün çalışıyor demektir. Video kartını ve bilgisayarı kontrol edin.

## <span id="page-38-0"></span>**Sık Karşılaşılan Sorunlar**

Aşağıdaki tabloda, sık karşılaşılan monitör sorunlarıyla ilgili genel bilgiler ve olası çözümler bulunmaktadır:

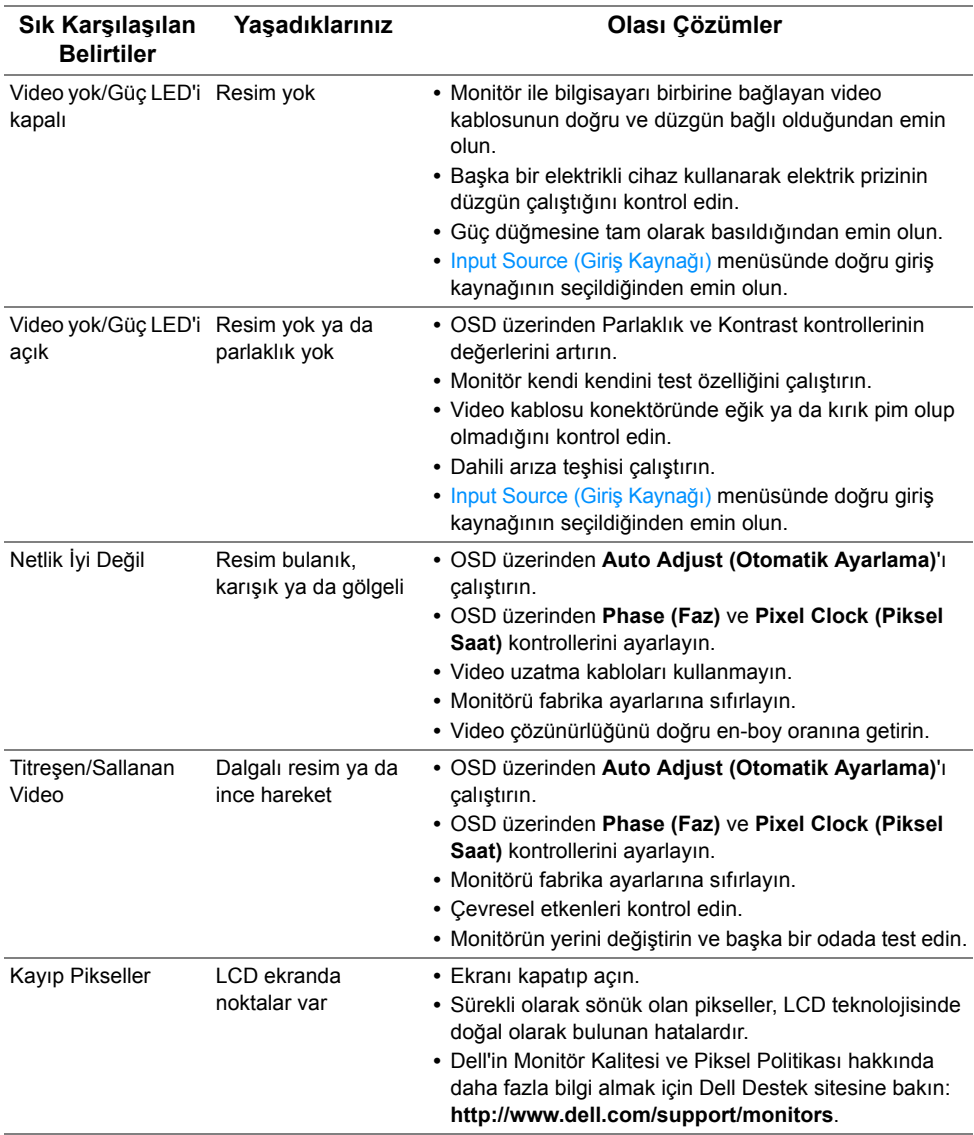

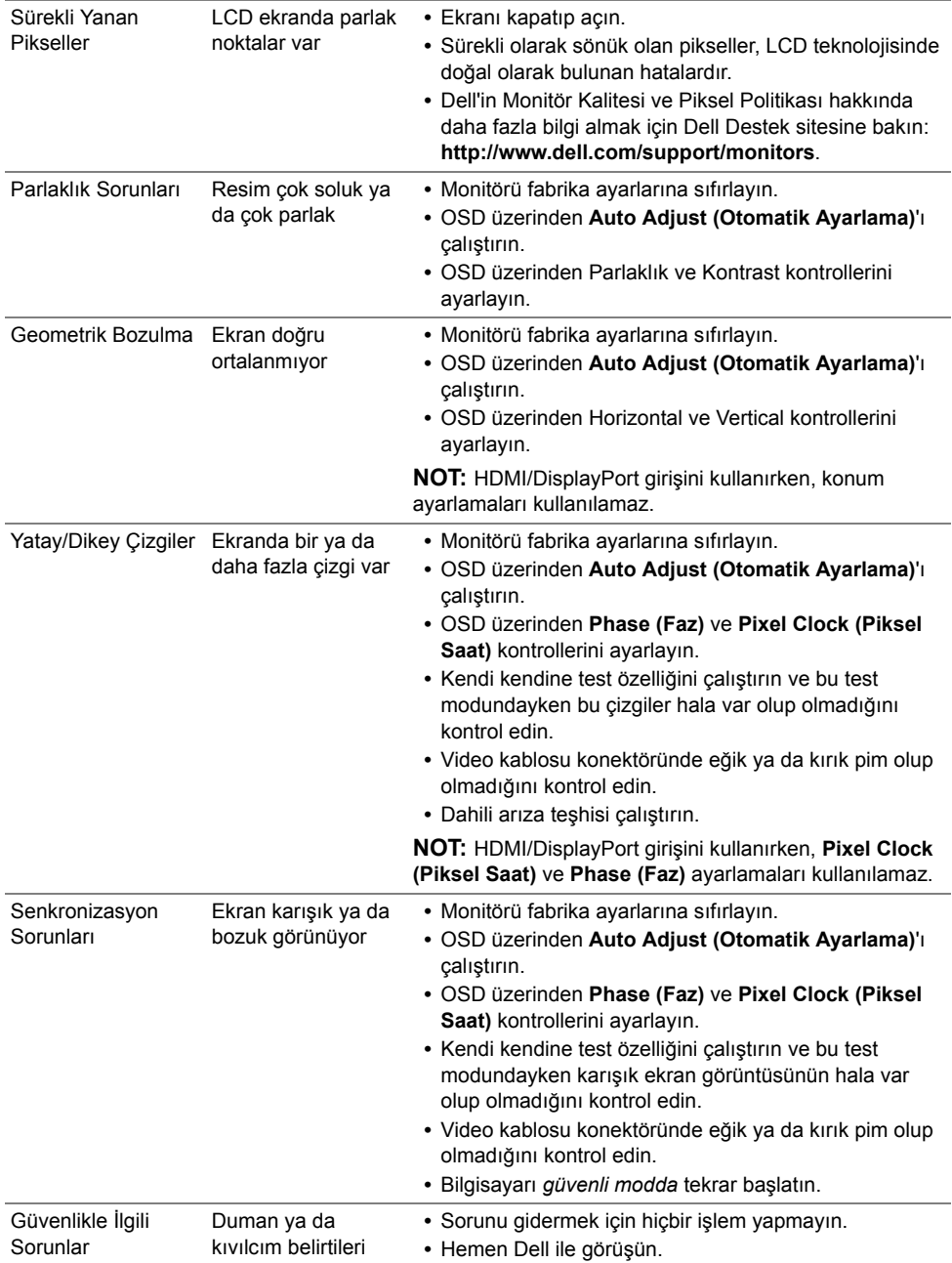

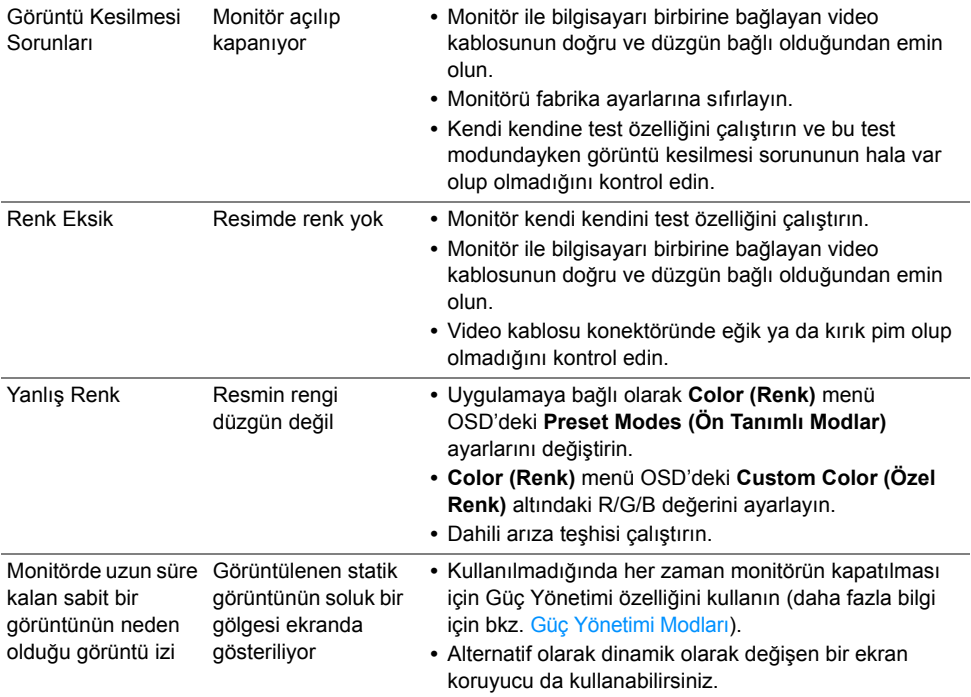

**NOT:** DP modunu seçerken **Auto Adjust (Otomatik Ayarlama)** işlevi kullanılamaz.

# <span id="page-41-0"></span>**Ürüne Özgü Sorunlar**

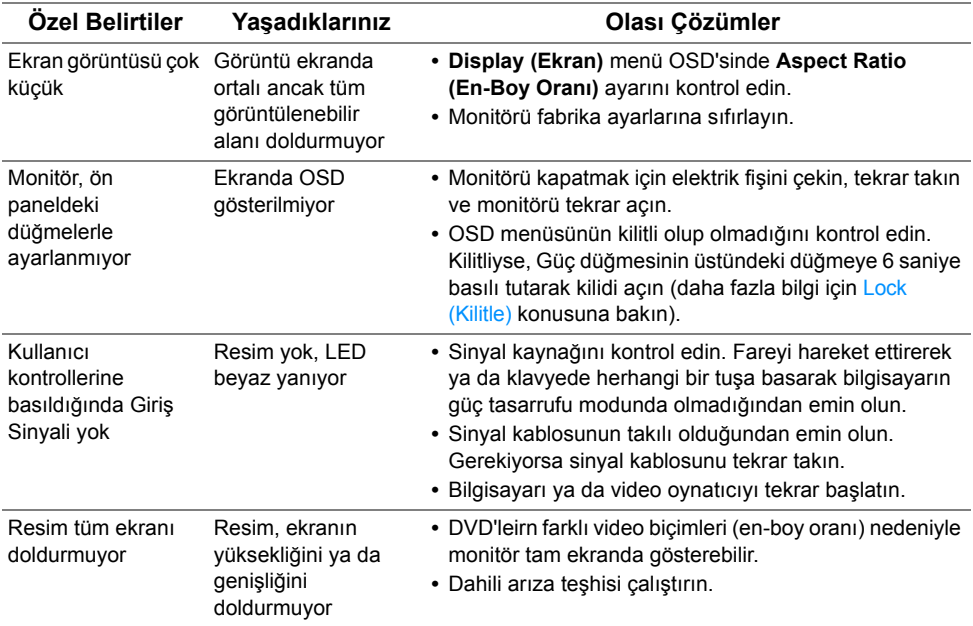

#### <span id="page-42-0"></span>**UYARI: Güvenlik Talimatları**

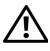

<span id="page-42-4"></span>**UYARI: Bu belgede açıklanandan başka kontroller, ayarlamalar ya da işlemler yapmak, elektrik çarpması, elektrik tehlikeleri ve/veya mekanik tehlikelere maruz kalmaya neden olabilir.**

Güvenlik talimatları hakkında bilgi için, Güvenlik, Çevre ve Düzenleyici Bilgilere (SERI) bakınız.

## <span id="page-42-1"></span>**FCC Uyarıları (Yalnızca ABD) ve Diğer Yasal Bilgiler**

FCC uyarıları ve diğer yasal bilgiler için web sitemizdeki [www.dell.com/regulatory\\_compliance](www.dell.com/regulatory_compliance) adresindeki yasal uyumla ilgili sayfaya bakın.

## <span id="page-42-3"></span><span id="page-42-2"></span>**Dell ile İrtibata Geçme**

**ABD'deki müşteriler 800-WWW-DELL (800-999-3355) numaralı telefonu arayabilirler.**

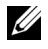

**NOT:** Eğer İnternet bağlantınız yoksa, iletişim bilgilerini ürünün faturasında, ambalaj fişinde, makbuzda ya da Dell ürün kataloğunda bulabilirsiniz.

**Dell, çok sayıda çevrimiçi ve telefon tabanlı destek ve hizmet seçeneği sunmaktadır. Bu hizmetlerin kullanılabilirliği ülkeye ve ürüne göre değişmektedir ve bazı hizmetler sizin bulunduğunuz bölgede sunulmuyor olabilir.** 

- **•** [Çevrimiçi teknik yardım www.dell.com/support/monitors](www.dell.com/support/monitors)
- **•** [Dell ile temasa geçme www.dell.com/contactdell](www.dell.com/contactdell)